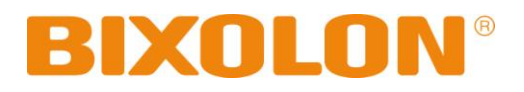

# **User Manual SRP-150**

**Thermal Printer Rev. 1.08**

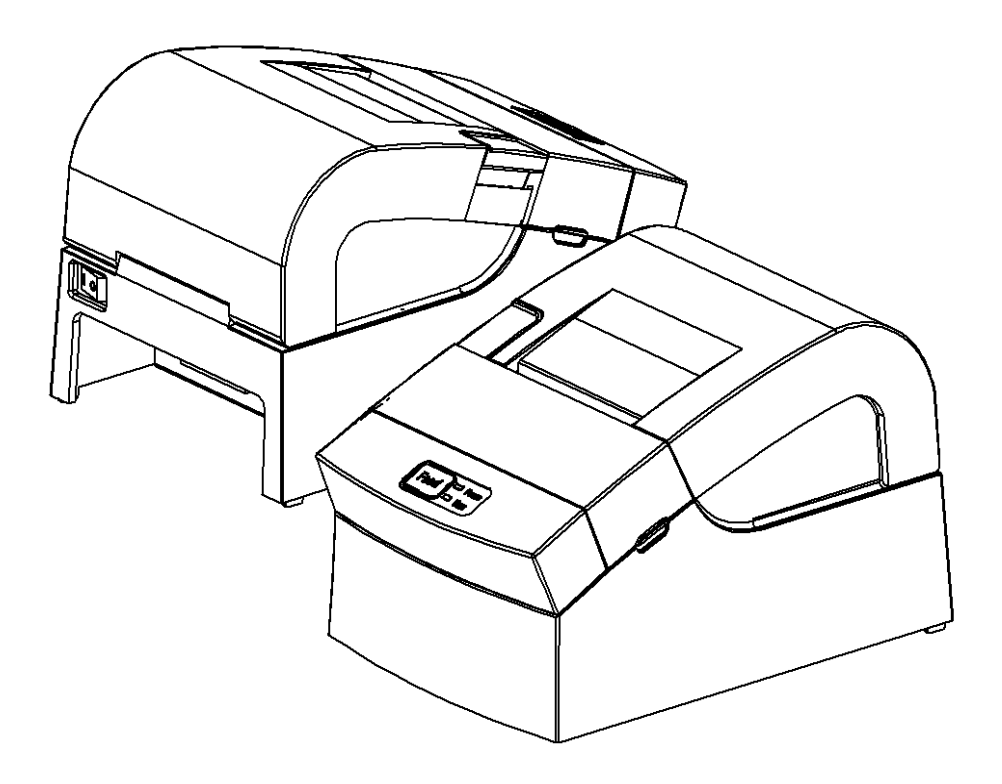

http://www.bixolon.com

### ■ **Safety Warning**

Proper use of this product can prevent hazardous or physical harm. Make sure all following instructions are followed when using this product.

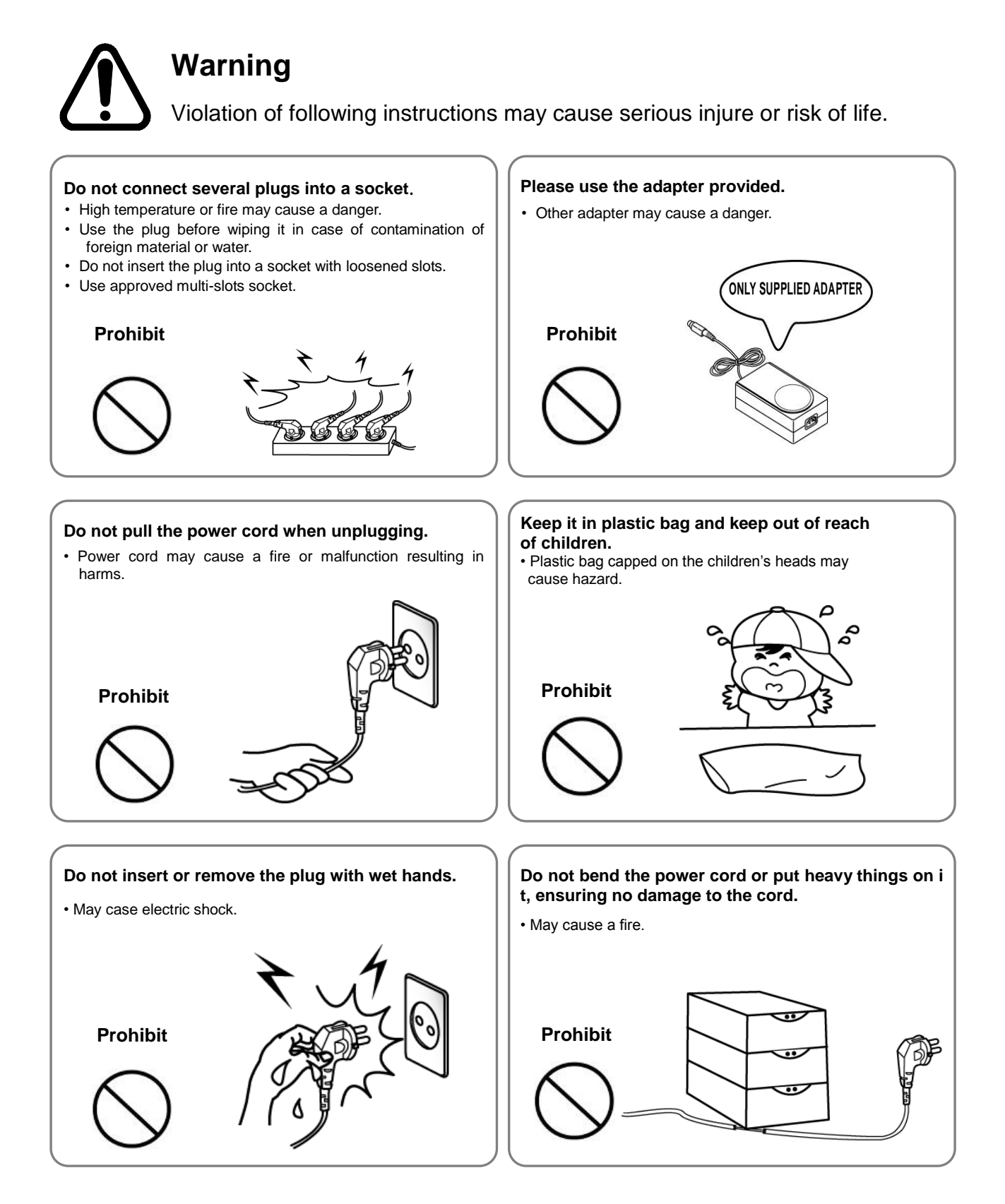

### **Caution**

Violation of following instructions may cause slight injure or damage to the product.

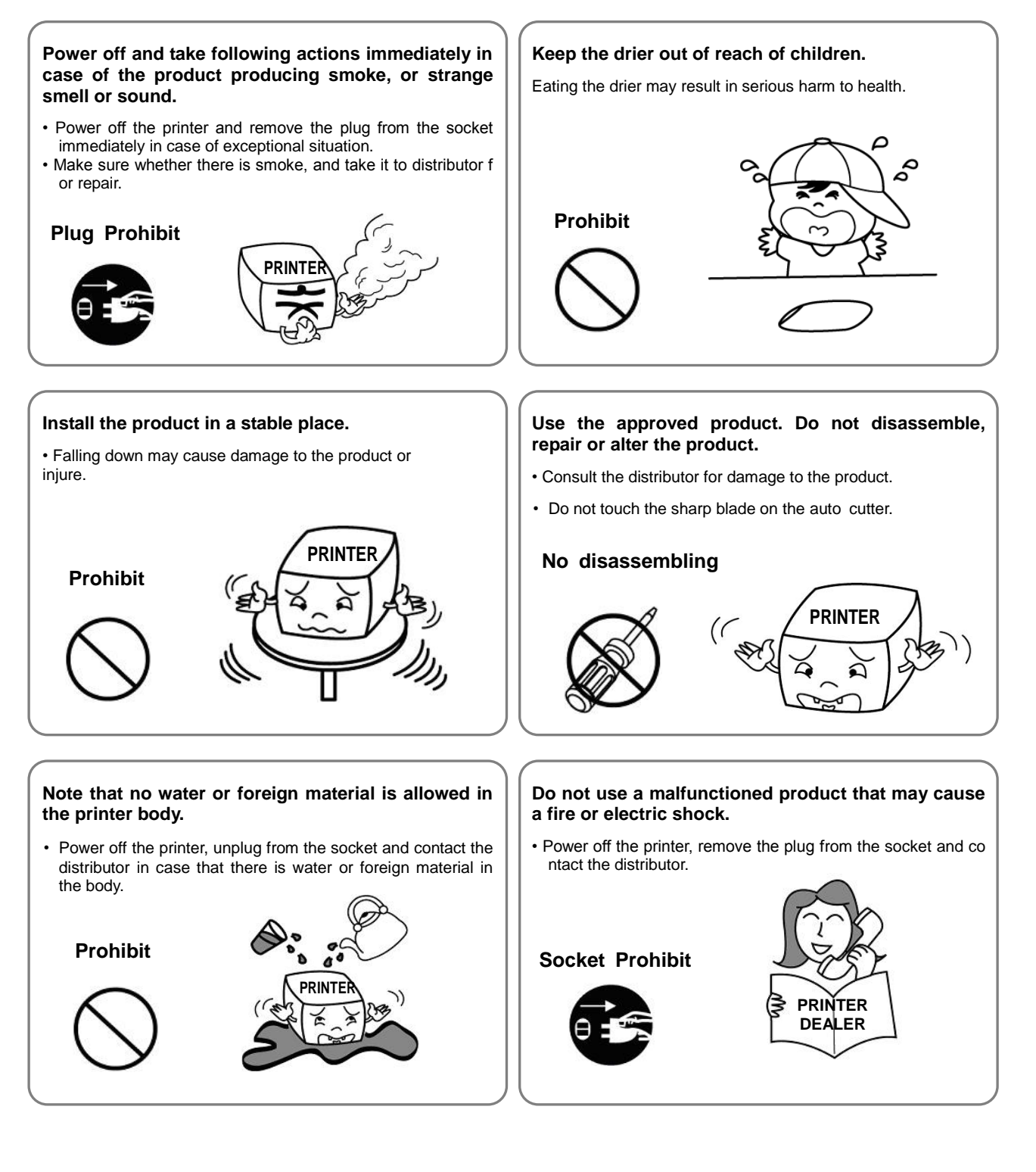

### ■ **Warning - U.S.A**

This equipment has been tested and found to comply with the limits for a Class A digital device, pursuant to Part 15 of the FCC Rules. These limits are designed to provide reasonable protection against harmful interference when the equipment is operated in a commercial environment. This equipment generates, uses, and can radiate radio frequency energy and, if not installed and used in accordance with the instruction manual, may cause harmful interference to radio communications. Operation of this equipment in a residential area is likely to cause harmful interference in which case the user will be required to correct the interference at his own expense.

### ■ **Notice - Canada**

This Apparatus complies with class "A" limits for radio interference as specified in the Canadian department of communications radio interference regulations.

Get appareil est conforme aux normes class "A" d'interference radio tel que specifier par ministre canadien des communications dans les reglements d'interference radio.

### **Copyright BIXOLON (C) Copyright BIXOLON Co., Ltd. All rights reserved**

Partial or total duplication, reproduction or translation of the User Manual and product or convert to any electronic media or readable form without prior written permission is prohibited. The errors related to printing or technology in the User Manual and product are subject to change without prior notice.

BIXOLON LOGO is the registered trademark of BIXOLON.

For the distributor and user's attention, this machine has the same model as the one commercially registered EMI (electromagnetic interference). If you sell or purchase by mistake, please change back into the household type.

We at BIXOLON maintain ongoing efforts to enhance and upgrade the functions and quality of all our products. In following, product specifications and/or user manual content may be changed without prior notice.

### ■ WEEE (Waste Electrical and Electric Equipment)

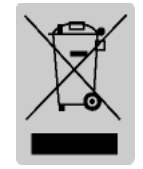

The product marked with this symbol or relevant text indicates that the product cannot be discarded with other family wastes at the end of its life. Please separately dispose of it from other wastes to avoid any harm to the environment and human being. Observe the Recycling Policy to make full use of the limited resource. The household user can contact the distributor or local service office

for any information about proper disposal methods and premises. The commercial user can contact the supplier or dispose as per the terms provided in the Purchase Contract. This product cannot be disposed with other commercial wastes.

### ■**Rating Label Symbol Information**

DC (Direct current)

### ■ **Symbol material: PET**

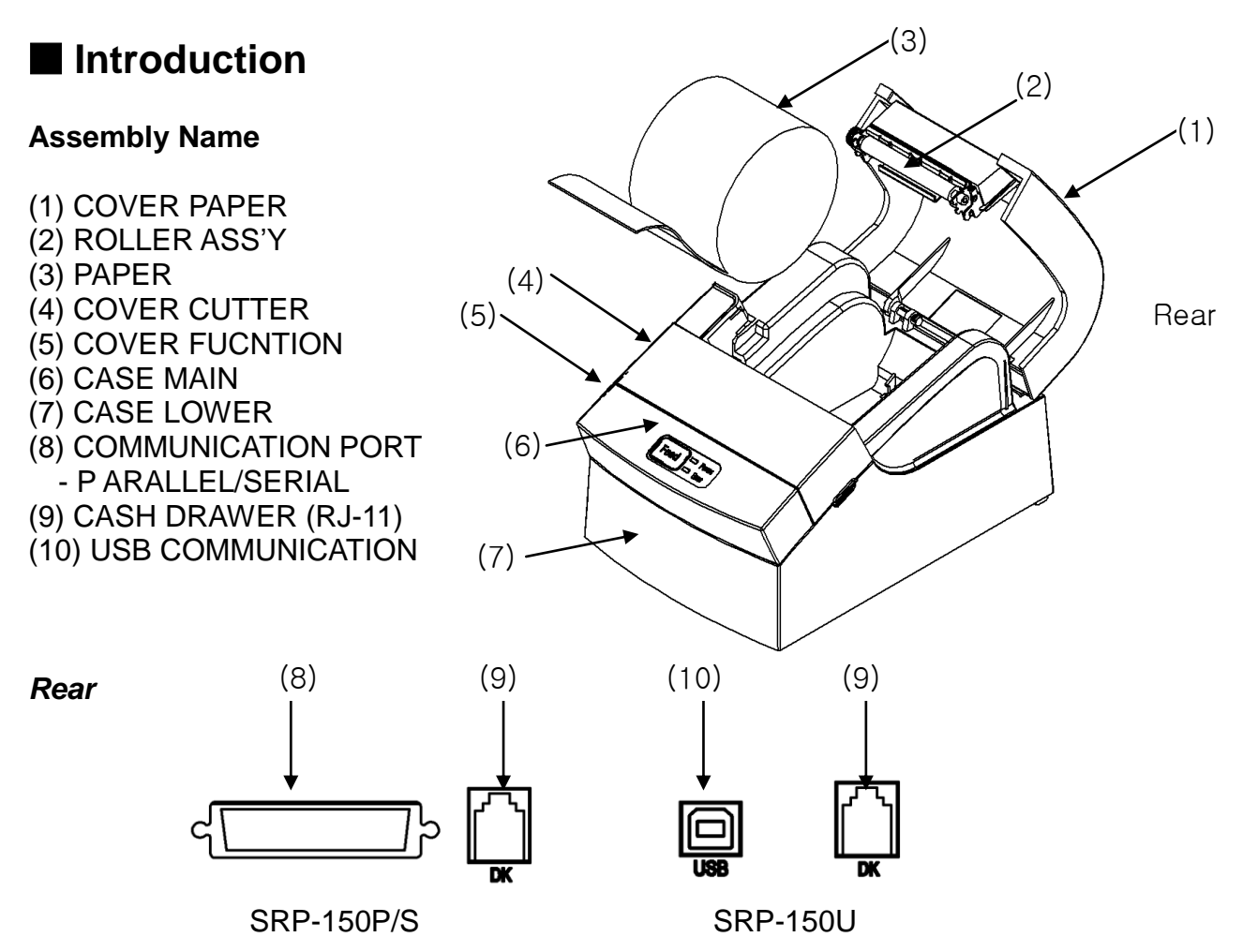

SRP-150P/S,SRP-150U The printer is a banking peripheral device and can be used with ECR, POS etc.

Its main features are shown as follows:

- 1. High speed printing;
- 2. Thermal printing with low noise;
- 3. RS-232 series interface(SRP-150), IEEE1284 [parallel](javascript:void(0)) interface(SRP-150P), USB2.0 interface(SRP-150U).
- 4. Reception of data is possible via Data buffer, even in printing process.
- 5. The Document Image Processing button enables selection of different printing density.

Please read this User Manual carefully before using SRP-150P/S, SRP-150U.

#### ※ **Note**

The socket is required near the machine for use.

## Table of Contents

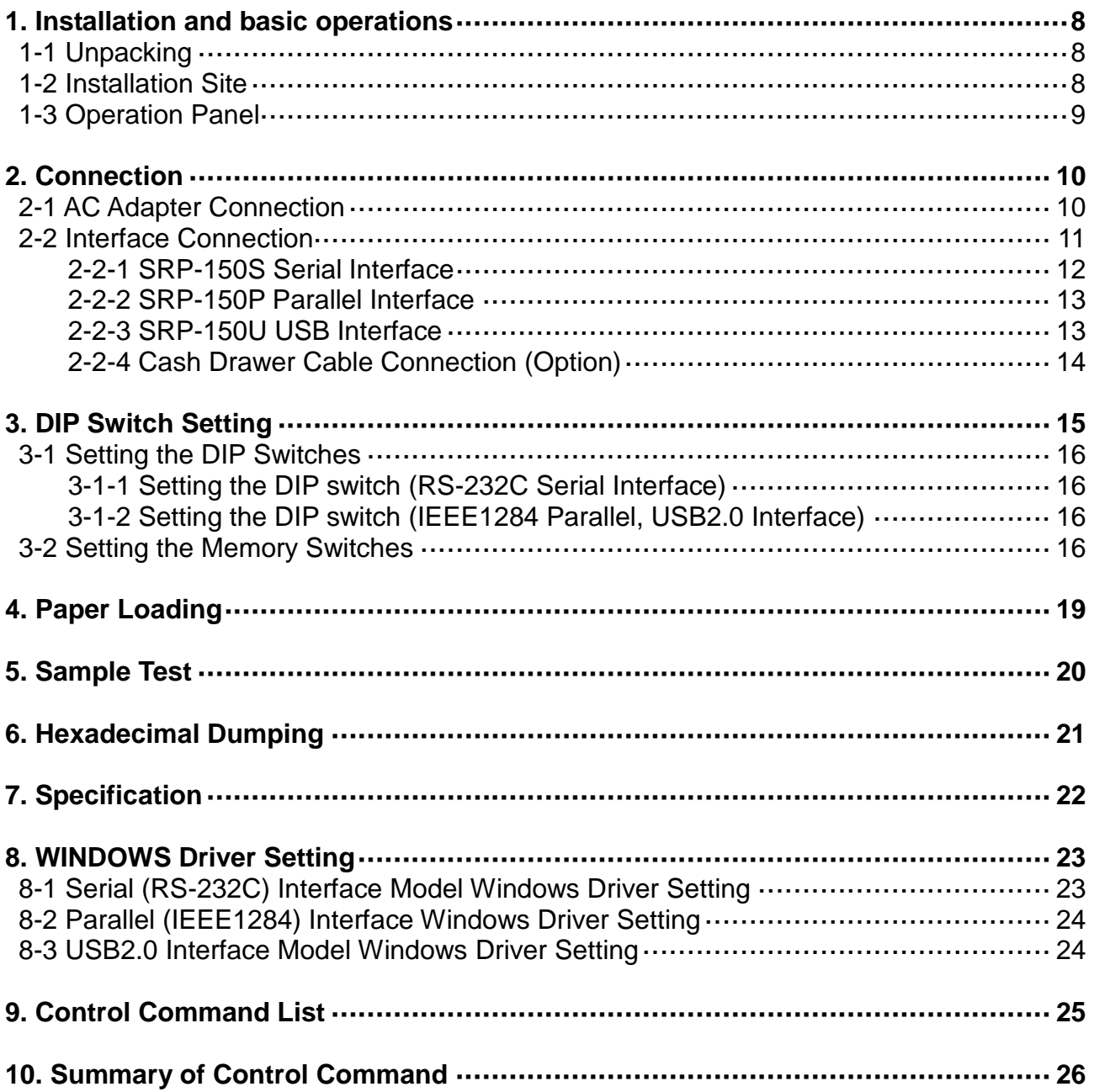

### <span id="page-7-0"></span>**1. Installation and basic operations**

#### <span id="page-7-1"></span>**1-1 Unpacking**

Make sure all following items are available. Please contact the distributor immediately in case of loss or damage.

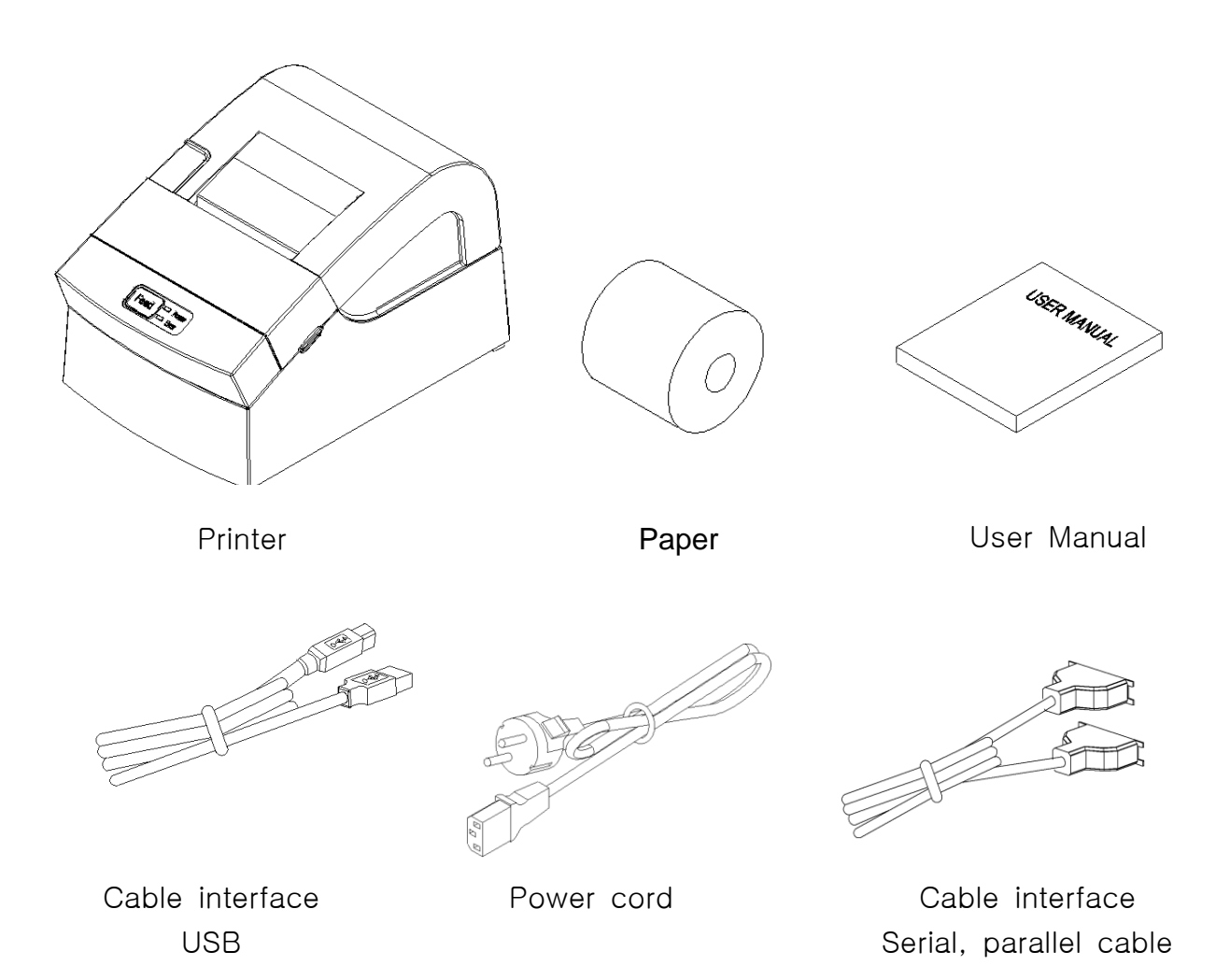

- Only one of the following cable interfaces is provided according to the model you purchase, USB, parallel or serial interface.

#### <span id="page-7-2"></span>**1-2 Installation Site**

Keep the product away from the high temperature or direct sunlight. Do not place it at the place full of moisture. Keep it at a stable place and away from shock. Leave enough space for the printer for convenient use.

#### <span id="page-8-0"></span>**1-3 Operation Panel**

The Panel consists of one button and two indicators.

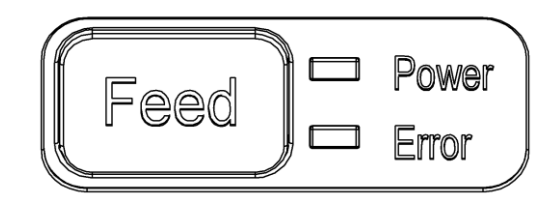

#### **Button**

#### **FEED**

To print one paper, press the FEED button. To continuously print, press and hold the FEED button.

#### **Indicator**

The indicator indicates the state of the printer.

#### **POWER** (green)

The indicator lights when the printer powers on.

#### **ERROR** (red)

The indicator lights when the paper is used out, or the printer is in idle, or the cover opens.

### <span id="page-9-0"></span>**2. Connection**

#### <span id="page-9-1"></span>**2-1 AC Adapter Connection**

It is required to used the power cord and adapter accompanied with the printer.

#### ※ **Warning**

Improper power unit may cause a fire or hazard.

#### ※ **Note**

1. Operate the product in the following orders for safety and durability after power on.

- 1) Connect power cord to the printer.
- 2) Identify the power switch of the printer.
	- The product is delivered in the "OFF" state. It is necessary to switch to "ON".
	- The printer power switch OFF

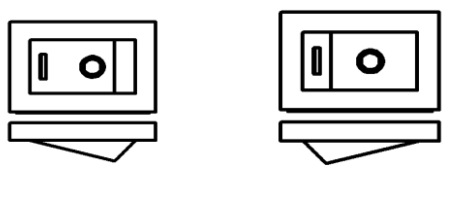

**ON OFF**

- 3) Connect the power cord with the power unit.
- 4) Place the power switch to "ON"

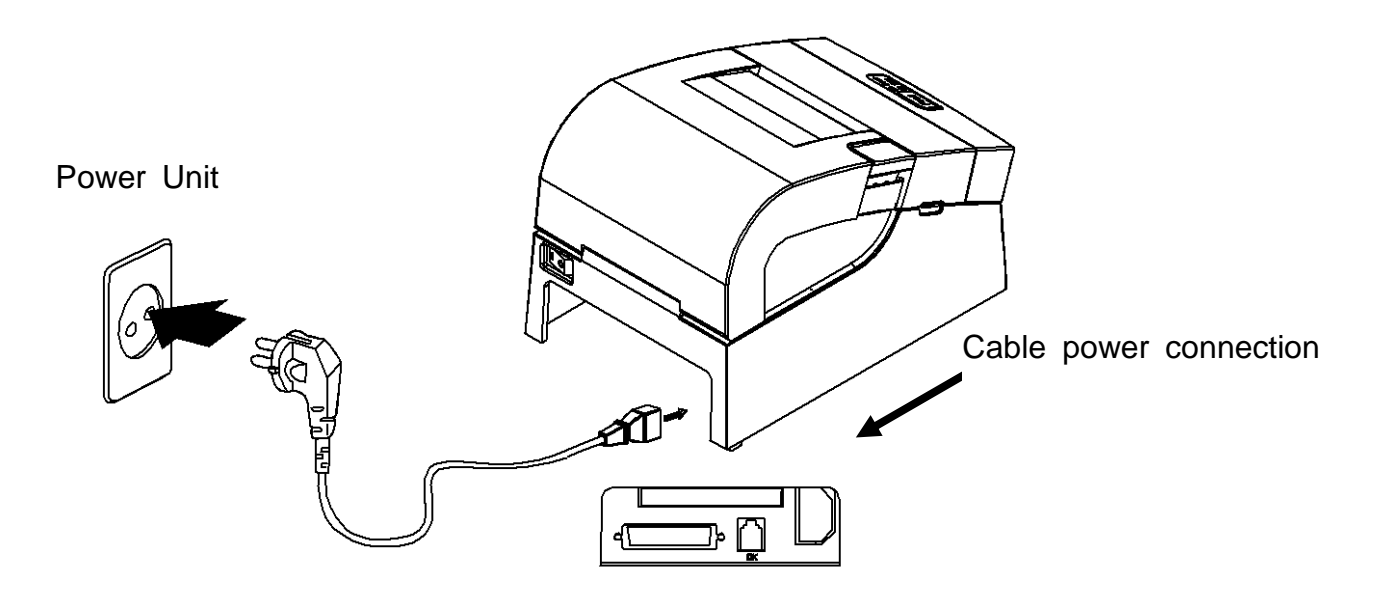

2. When the printer is "ON", the repeated switch of power supply will affect the service life and performance of the printer.

#### <span id="page-10-0"></span>**2-2 Interface Connection**

USB, serial or parallel interface cable is required for connecting the printer to the computer.

- Make sure the power of the printer and computer is switched on, then connect the cable interface to the printer.
- In the case of serial and parallel cable, assemble as the following picture shown.
- Connect the computer to the other end.

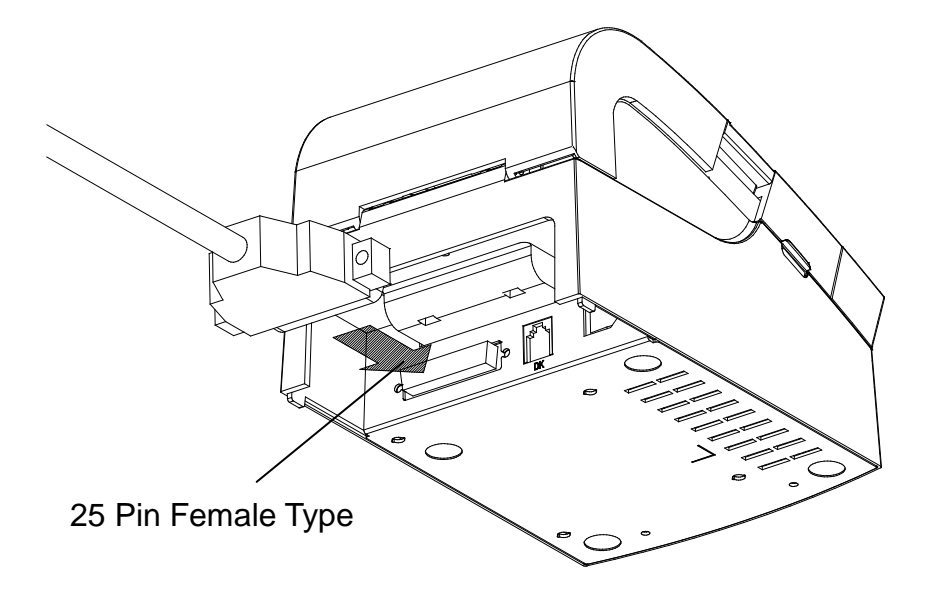

Make sure the power unit is removed from the plug of the device when the printer powers on or off, otherwise damage may be caused to the printer and power unit.

- 1. Make sure the printer has been switched off and the power unit removed from the plug of the device.
- 2. Check the label on the power unit to make sure the power plug is compatible with the required voltage.
- 3. Connect the DC cable connector of the power unit to the power connector of the printer as the following instruction.

#### <span id="page-11-0"></span>2-2-1 SRP-150S Serial Interface

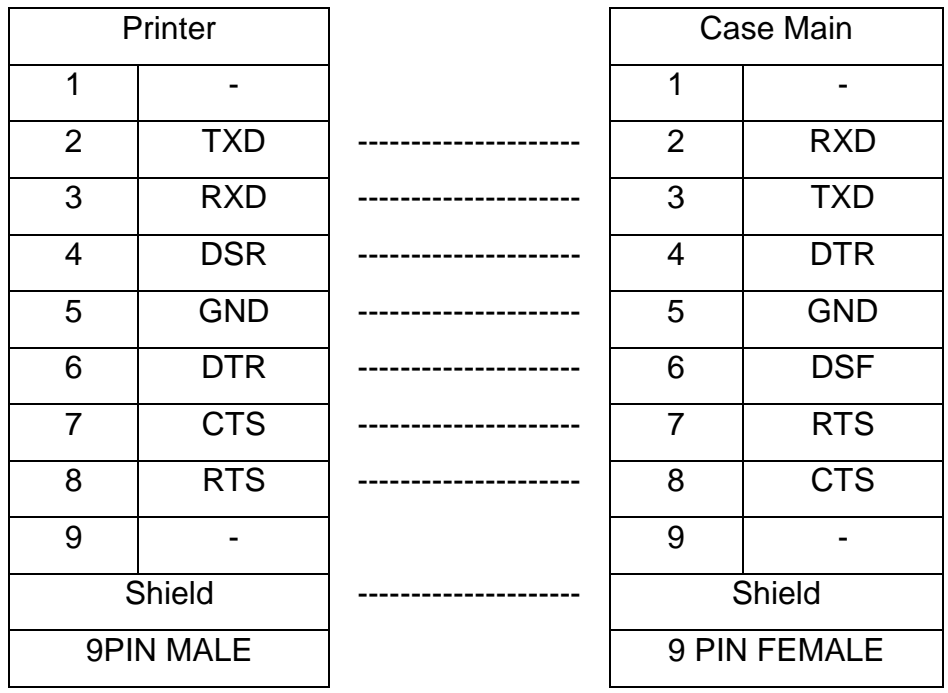

<span id="page-12-0"></span>2-2-2 SRP-150P Parallel Interface

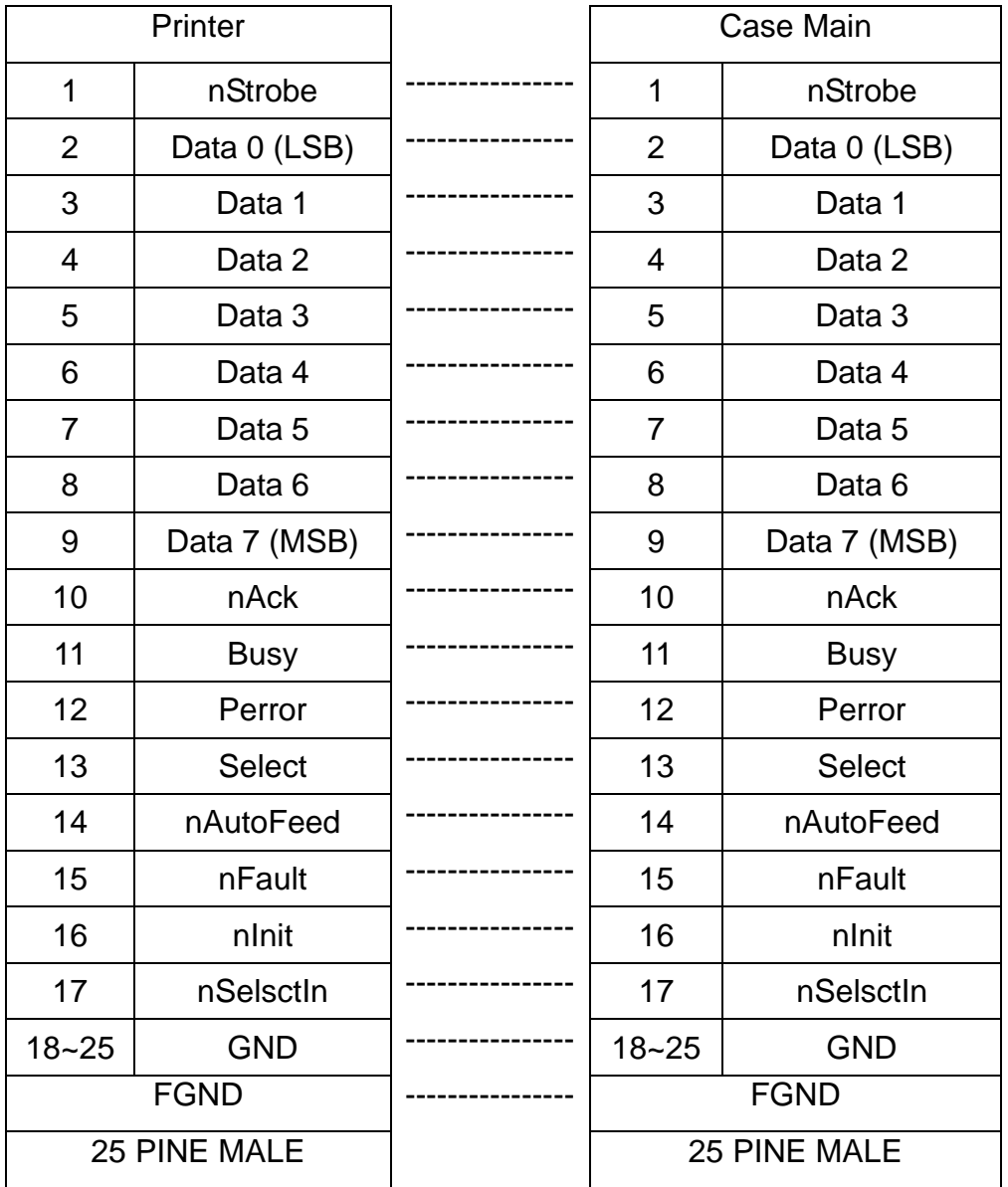

#### <span id="page-12-1"></span>2-2-3 SRP-150U USB Interface

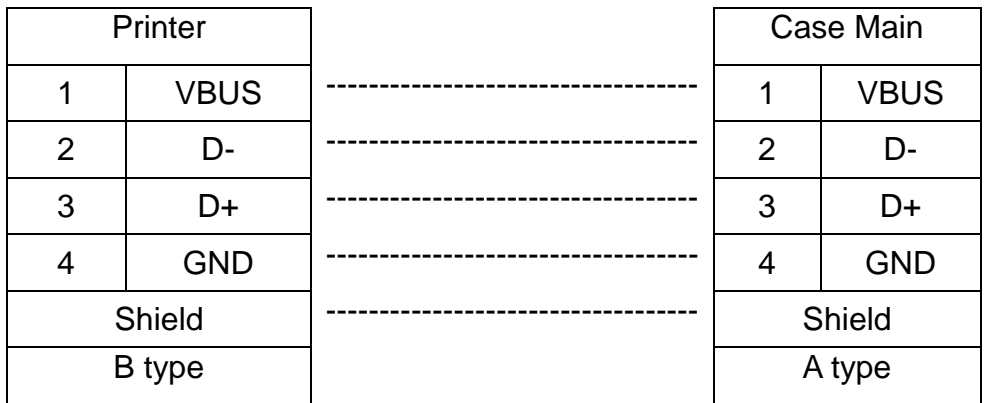

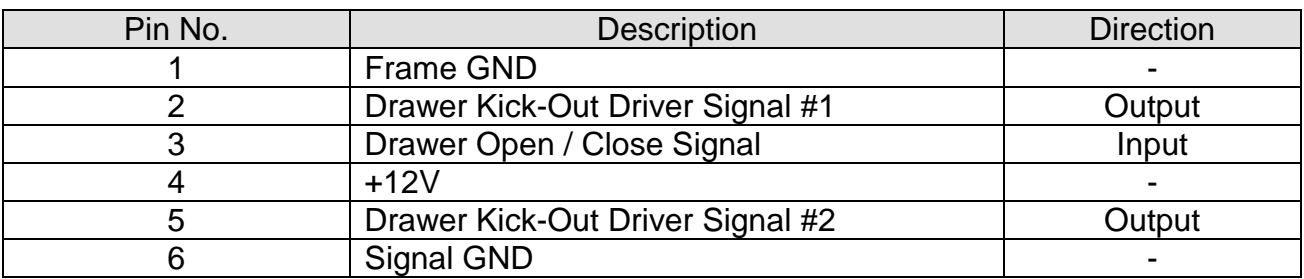

### <span id="page-13-0"></span>2-2-4 Cash Drawer Cable Connection (Option)

### <span id="page-14-0"></span>**3. DIP Switch Setting**

#### ※ **Note**

It is required to turn off the printer when setting the DIP switch to prevent electrical rejection and damage to the printer.

Replacement of the contact device or the printing density can be set on the DIP switch.

- 1. Make sure the printer powers off.
- 2. Release the tray by removing 3 screws. The PCB on the tray is exposed.
- 3. Note that when the switch turns to "ON", use the tweezer or sharp tool to unscrew the switch.

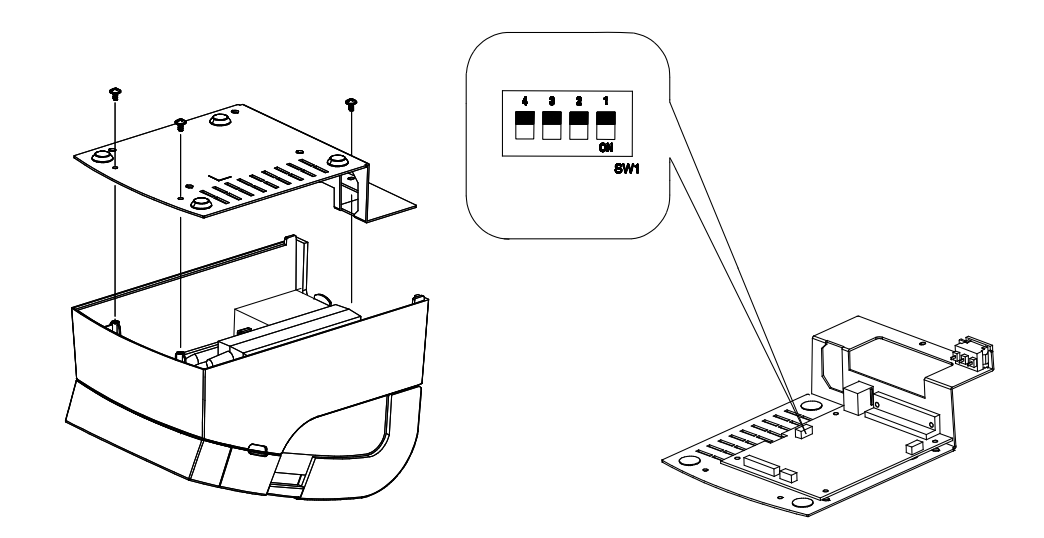

Refer to the following settings of the DIP switch.

#### <span id="page-15-0"></span>**3-1 Setting the DIP Switches**

<span id="page-15-1"></span>3-1-1 Setting the DIP switch (RS-232C Serial Interface)

#### • DIP Switch

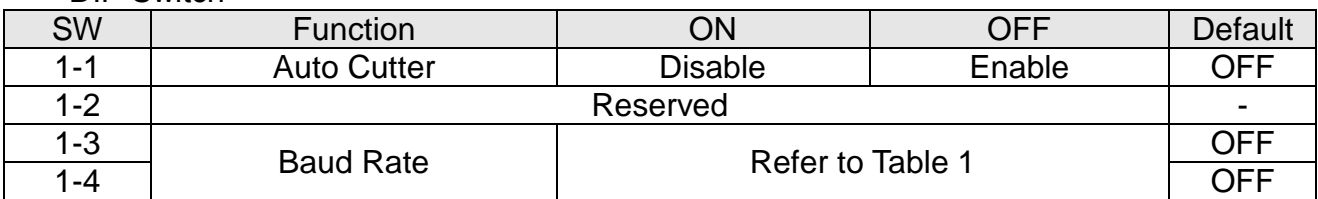

#### • Table 1 – Baud rate (bps) Selection

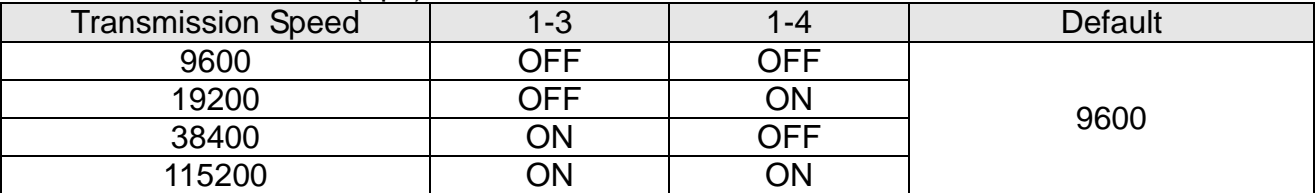

#### <span id="page-15-2"></span>3-1-2 Setting the DIP switch (IEEE1284 Parallel, USB2.0 Interface)

#### • DIP Switch

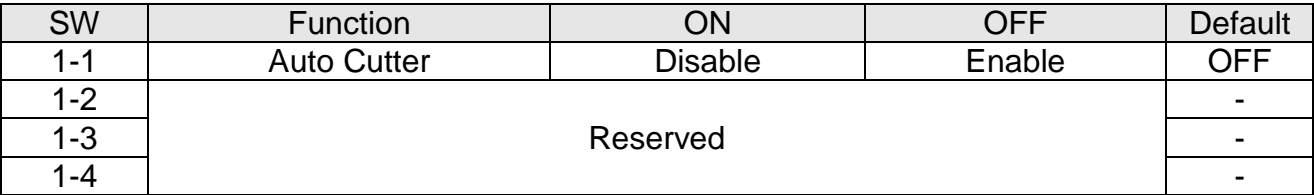

#### <span id="page-15-3"></span>**3-2 Setting the Memory Switches**

This printer has "Memory Switch" set which is software switches. Memory Switch set has "MSW1", "MSW2", "MSW8", "MSW9" "Customize value", "Serial communication condition". "Memory Switch setting utility" can change the Memory Switch set to ON or OFF as shown in the table below. (default : all OFF)

#### ※ **NOTE**

- The Memory Switch is available to be changed by three methods.
	- Memory Switch setting utility.
	- Control from BXL/POS command.

Settings of the Memory Switch are stored in the NV memory : therefore, even if the printer is turned off, the settings are maintained.

MSW2

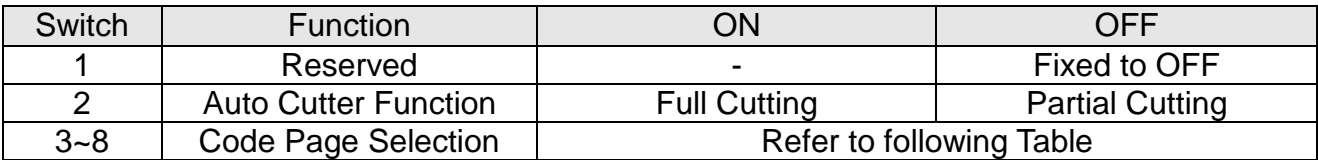

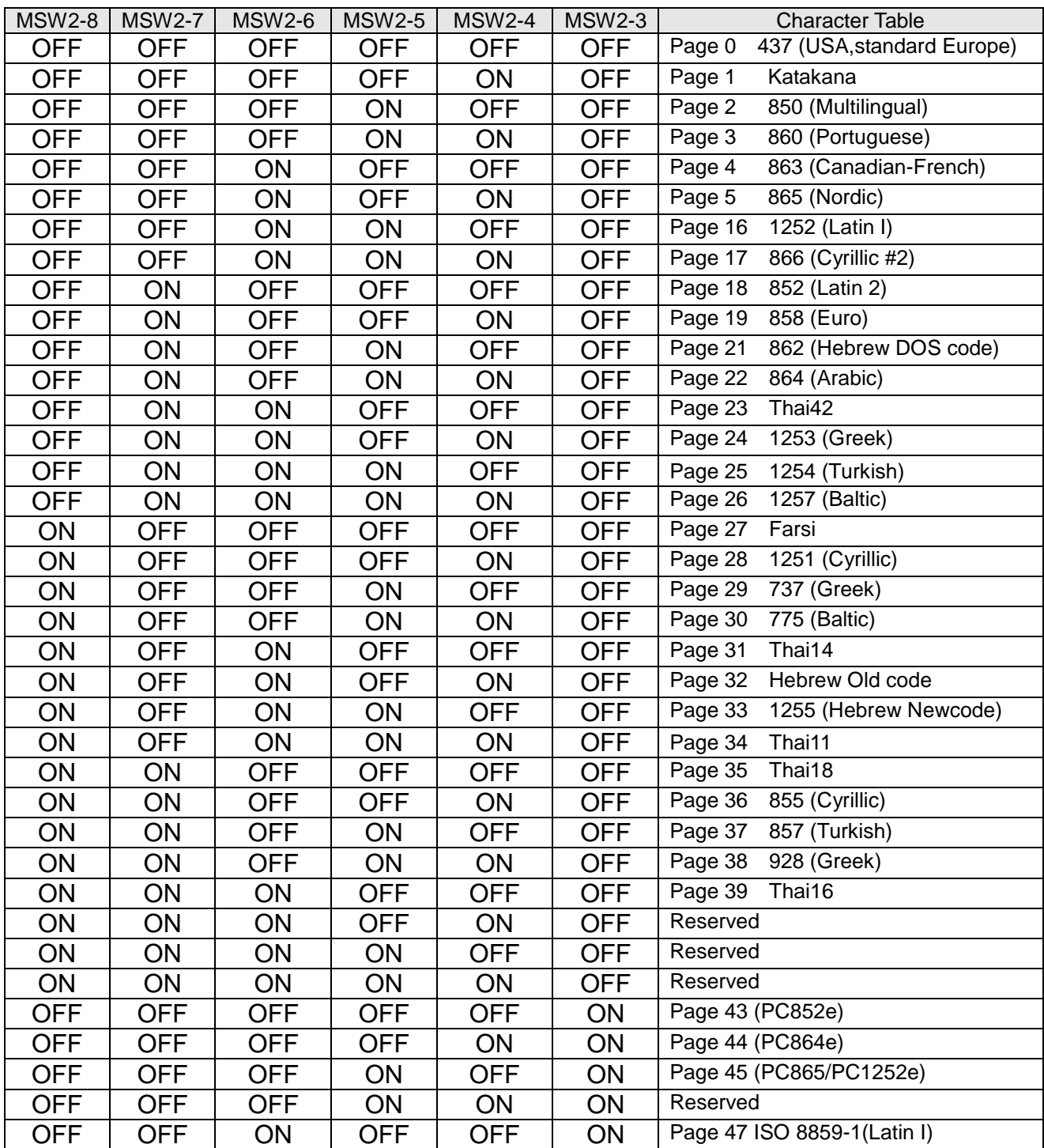

MSW9

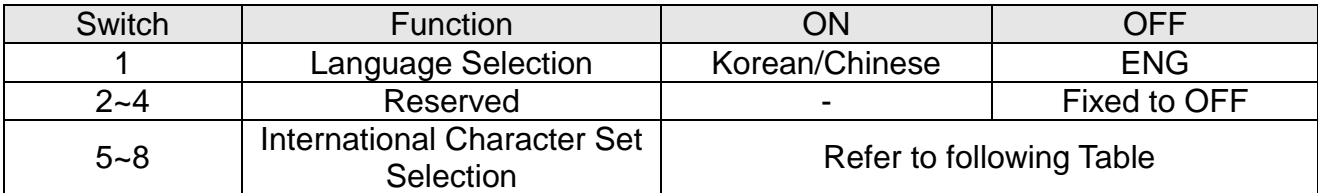

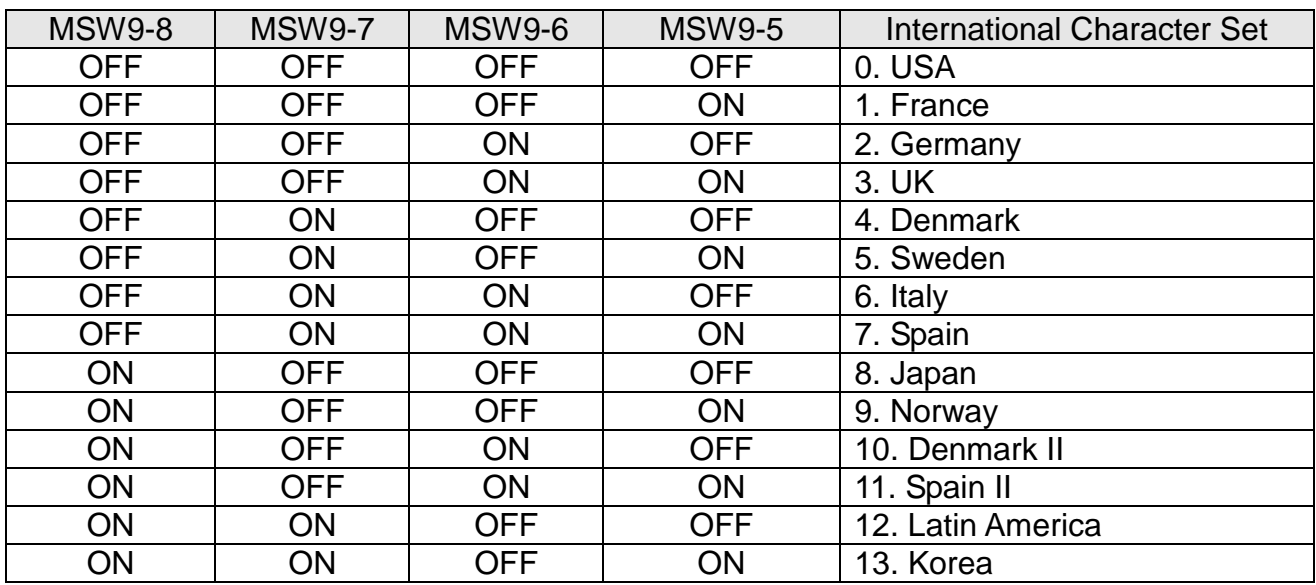

#### MSW10

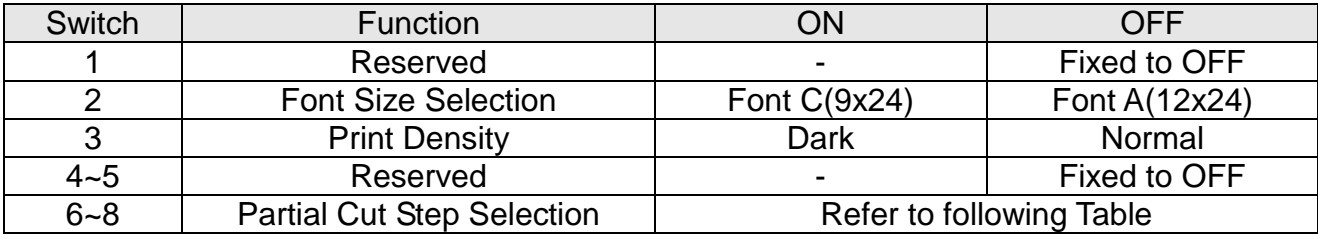

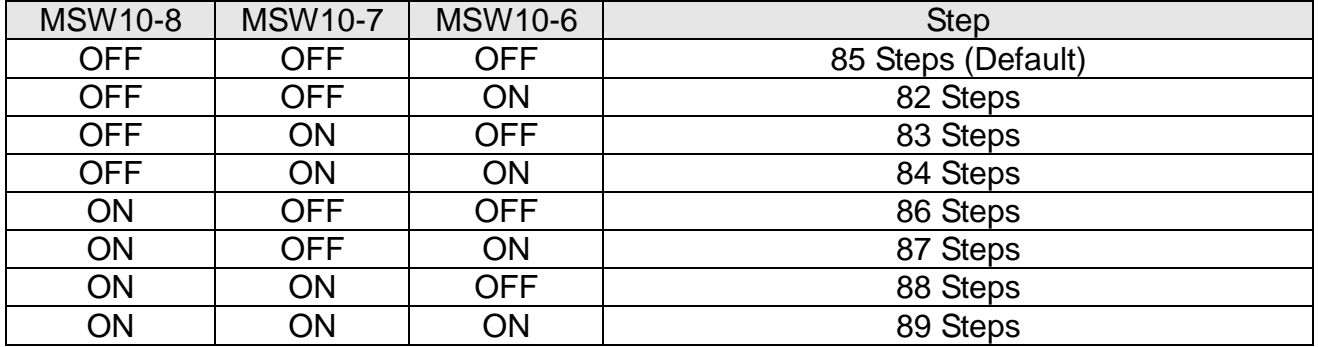

### <span id="page-18-0"></span>**4. Paper Loading**

Please use the standard paper.

#### ※ **Note**

It is important to power off the printer in the process of paper loading.

- 1. Open the paper cover and take out all used paper.
- 2. Load the paper in the proper direction as the following shown in case of paper jam.

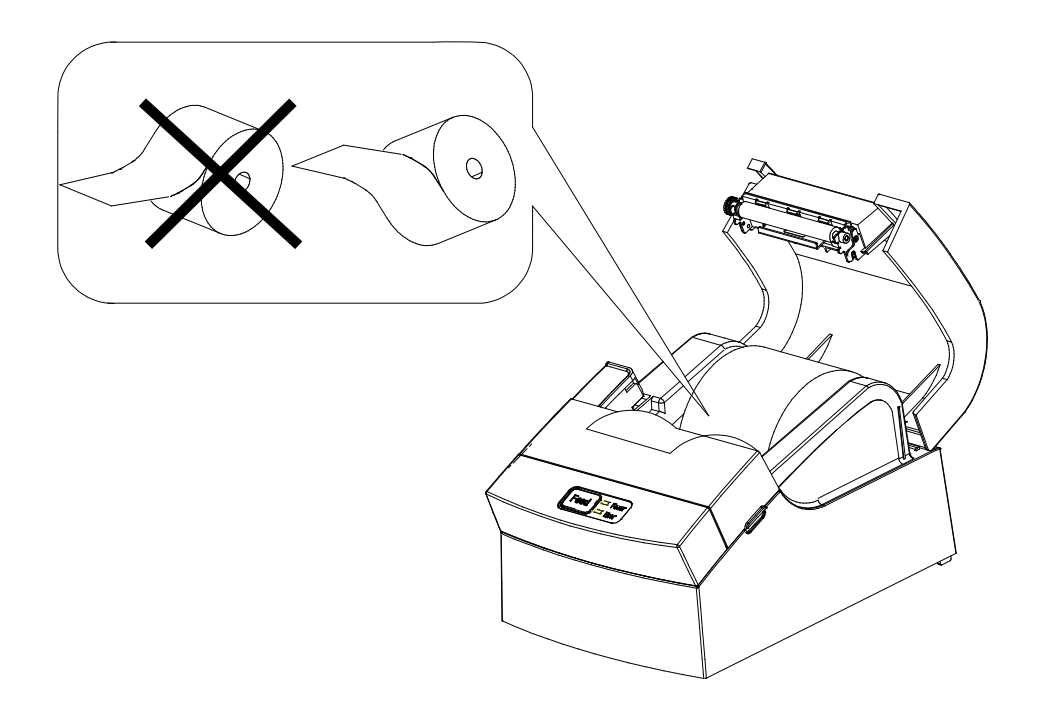

- 3. Place the paper to the extent that it can be exposed from the printer. Additionally, close the cover.
- 4. Power on the printer.

### <span id="page-19-0"></span>**5. Sample Test**

1. Sample Printing Test

#### \* Sample Test Start-up

After loading paper and close the cover and the PAPER FEED button pressed and held, the sample test will start upon power on. The self-test will conduct printing according to the existing setting of the following information available.

- Software version control
- DIP switch state
- \* Preparation State

The printer will print the message "Please press the FEED BUTTON" after printing the existing setting state. LED flickering indicates the printer is in the preparation state for printing test.

#### 2. Self-test Completion

Upon the printing test completion, the printer will print "\*\* TEST COMPLETED \*\*", indicating the test is finished.

It is necessary to restart printing if the self-test is not over yet.

### <span id="page-20-0"></span>**6. Hexadecimal Dumping**

This function is designed for advanced user to send and receive the data accurately and identify the software problems. The Hexadecimal Dumping function is helpful for searching special terms because all data and command statements are printed in hexadecimal form. Please follow the steps below to use the hexadecimal dumping function.

- 1. Open the paper cover after the printer powers off.
- 2. With the FEED button pressed and held, power off the printer, then close the cover
- 3. Go to the Hexadecimal Dumping mode.
- 4. Please execute the item where the printer sends data. Printer prints all data in two separate rows. The hexadecimal code appears in the first row, and the ASCII code corresponding to the hexadecimal code in the second row.

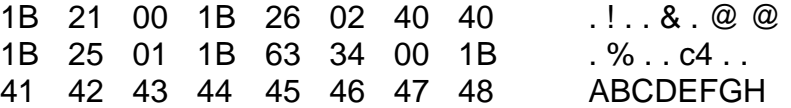

- If there is no corresponding ASCII code, the period (.) is printed.

- In the Hexadecimal Dumping mode, do not use other commands than DEL EOT.

- 5. Upon the hexadecimal dumping is finished, power off the printer.
- 6. The Hexadecimal Dumping mode will be removed when the printer powers on next time.

### <span id="page-21-0"></span>**7. Specification**

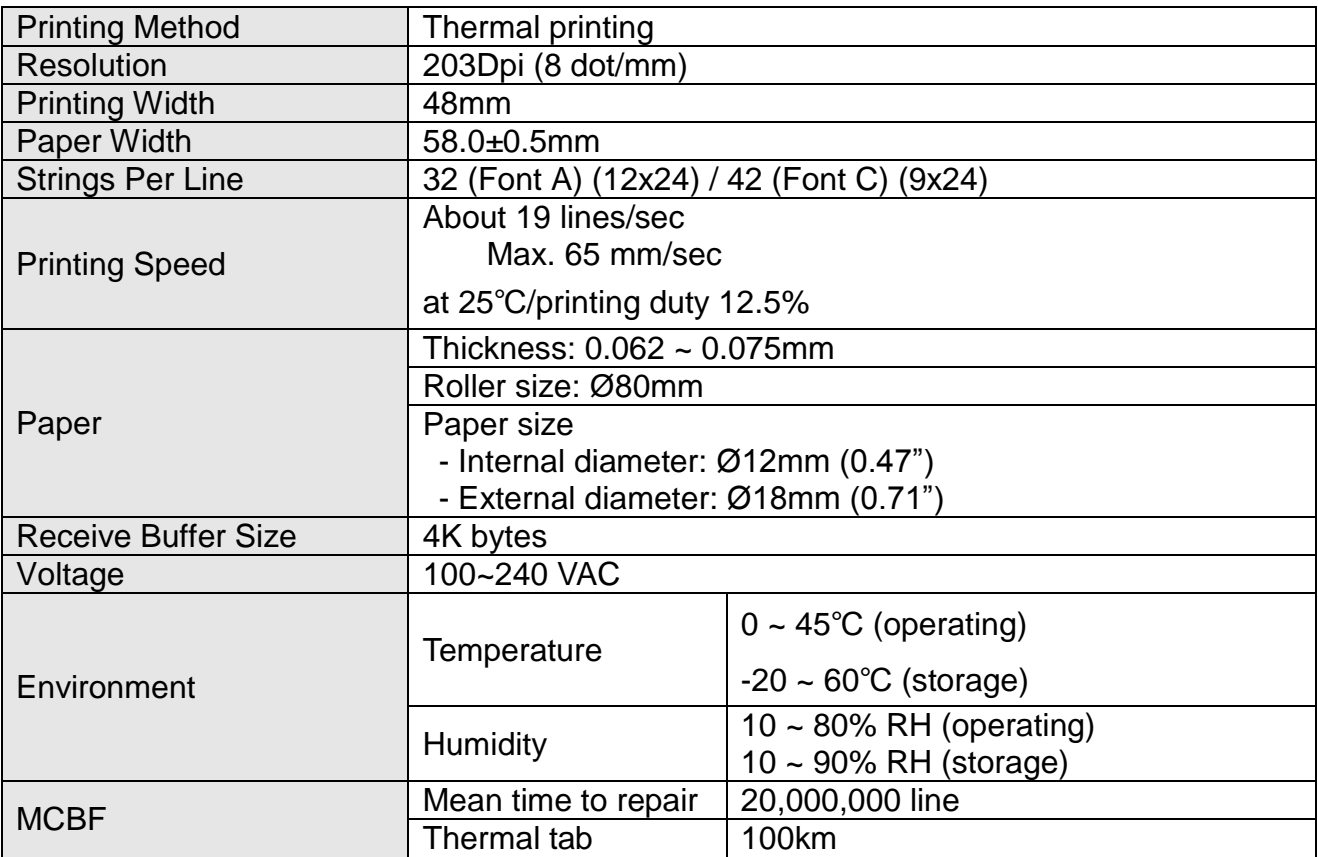

### <span id="page-22-0"></span>**8. WINDOWS Driver Setting**

#### <span id="page-22-1"></span>**8-1 Serial (RS-232C) Interface Model Windows Driver Setting**

- 1. After executing the proudct setting CD, go to Thermal Printer > SRP-150 > Drivers > Windows Driver > Drivers folder > exectute SRP-150\_WIN\_Vx.x.xx.exe
- 2. Select "Next" from the window at the initial setting.
- 3. Install Select "Install" from the "Ready to Install the Program" window.
- 4. Select a serial port from the "Select Port Type", and then select "Next".

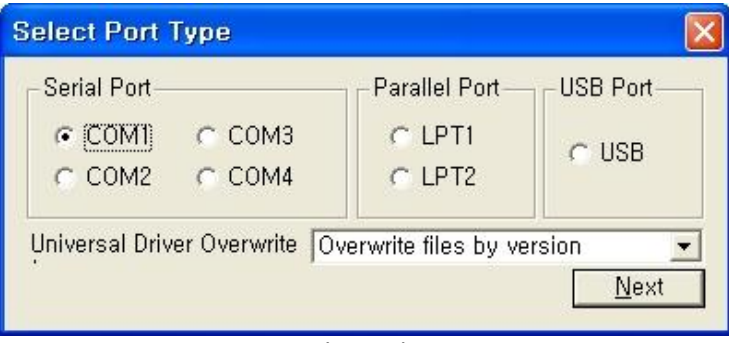

(Fig 1)

- 5. The computer will reboot after selecting an example from the "Question".
- 6. Upon reboot, operate as follows: Start > Setting > Printer and Scan > BIXOLON SRP-150 Icon > Right click > Select "Property".
- 7. After selecting the "Port" button from the "Property" window, select "Self-diagnosis" and "Agree", and then select "OK".

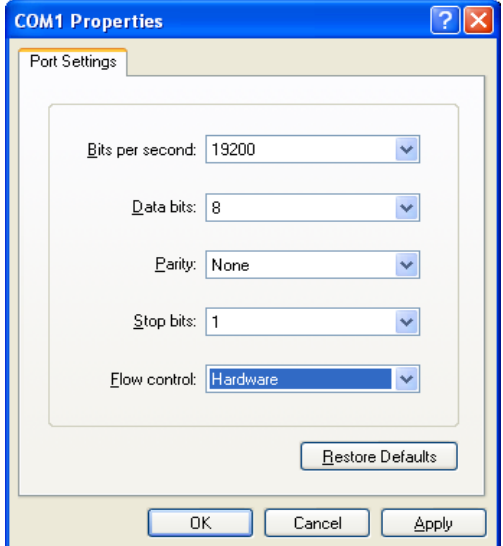

8. After selecting the "General" from the "Property" window, select test page for printing and make sure whether the speed is faster.

#### <span id="page-23-0"></span>**8-2 Parallel (IEEE1284) Interface Windows Driver Setting**

- 1. After executing the proudct setting CD, go to Thermal Printer > SRP-150 > Drivers > Windows Driver > Drivers folder > exectute SRP-150\_WIN\_Vx.x.xx.exe
- 2. Select "Next" from the window at the initial setting.
- 3. Install Select "Install" from the "Ready to Install the Program" window.
- 4. Select a serial port from the "Select Port Type", and then select "Next". (See Fig 1)
- 5. The computer will reboot after selecting an example from the "Question".
- 6. Upon reboot, operate as follows: Start > Setting > Printer and Scan > BIXOLON SRP-150 Icon > Right click > Select "Property".
- 7. After selecting the "General" from the "Property" window, select test page for printing and make sure whether the speed is faster.

#### <span id="page-23-1"></span>**8-3 USB2.0 Interface Model Windows Driver Setting**

- 1. After executing the proudct setting CD, go to Thermal Printer > SRP-150 > Drivers > Windows Driver > Drivers folder > exectute SRP-150\_WIN\_Vx.x.xx.exe
- 2. Select "Next" from the window at the initial setting.
- 3. Install Select "Install" from the "Ready to Install the Program" window.
- 4. Select a serial port from the "Select Port Type", and then select "Next". (See Fig 1)
- 5-1. For WINDOW 98/ME
	- ① The computer will reboot after set as the above.
	- ② Upon reboot, the printer will restart after shut down.
	- ③ When "Continue to find out the new hardware" window pops up, select "Reboot the computer with USB drive upon setup".
- 5-2. For WINDOW 2000/VISTA/2008 Server/7
	- ① Open the "Information" window, restart the printer after power it off, and then select "OK".
	- ② The computer will reboot after the setting is completed.
- 5-3. For WINDOW XP/2003 Server
	- ① Open the "Information" window, restart the printer after power it off, and then select "OK".
	- ② Open the "New hardware check" window, select "Proceed to next". The computer will reboot after the USB driver setting is completed.

#### ※ **Reference**

- Click "OK" or "Continue Anyway" when the information related to the electronic signature appears during the setting process.
- 6. Upon reboot, operate as follows: Start > Setting > Printer and Scan > BIXOLON SRP-150 Icon > Right click > Select "Property".
- 7. After selecting the "General" from the "Property" window, select test page for printing and make sure whether the speed is faster.

### <span id="page-24-0"></span>**9. Control Command List**

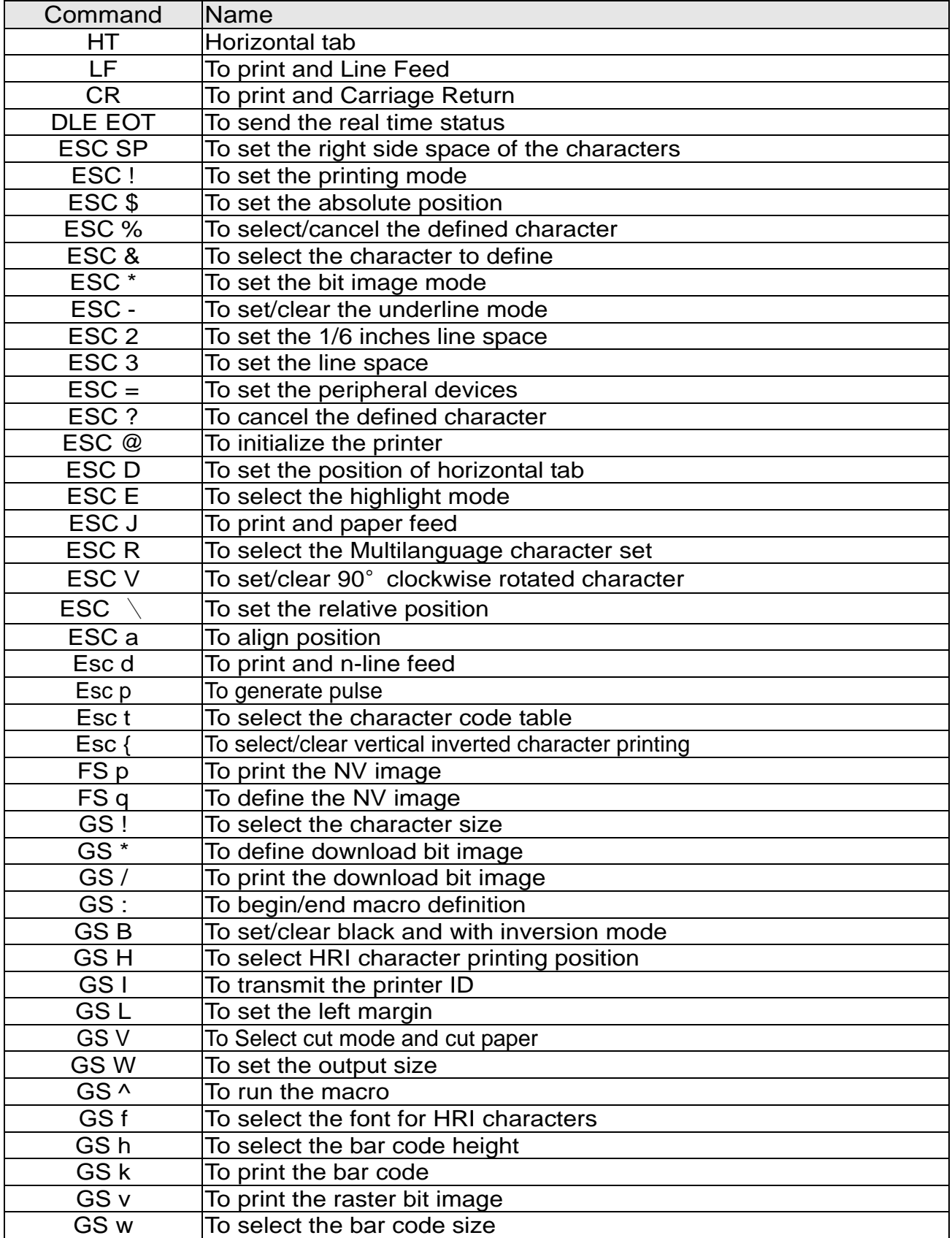

### <span id="page-25-0"></span>**10. Summary of Control Command**

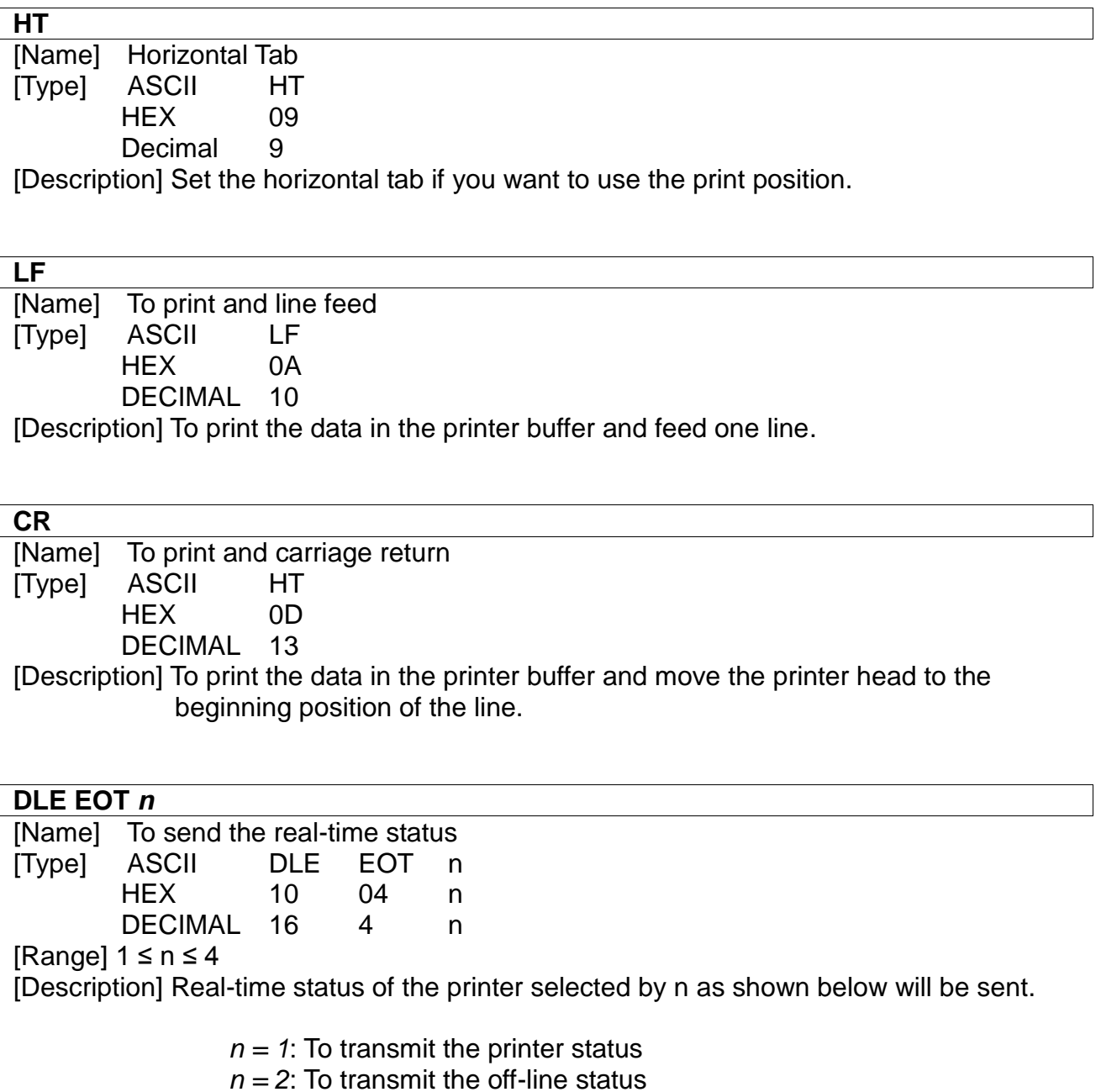

 $n = 3$ : To transmit the error status

 $n = 4$ : To transmit the paper-sensing status

#### *n = 1:* Printer Status

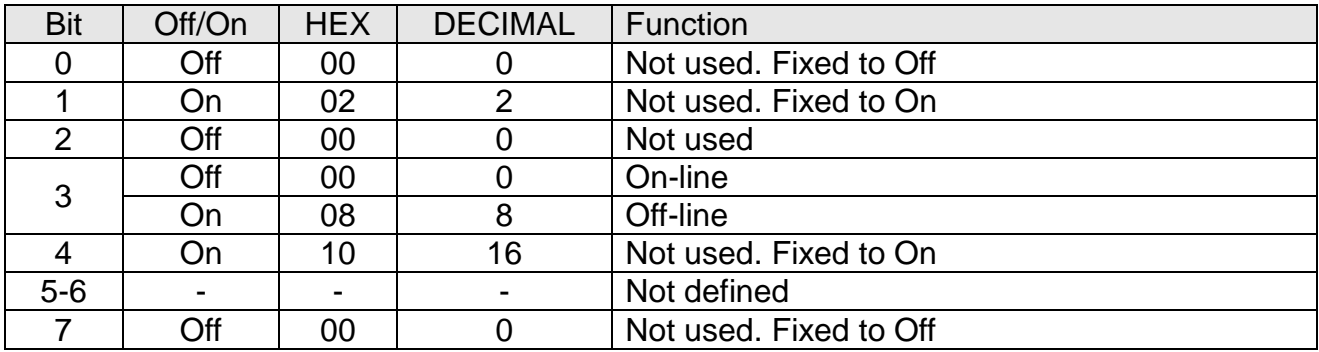

#### *n = 2:* Off-line Status

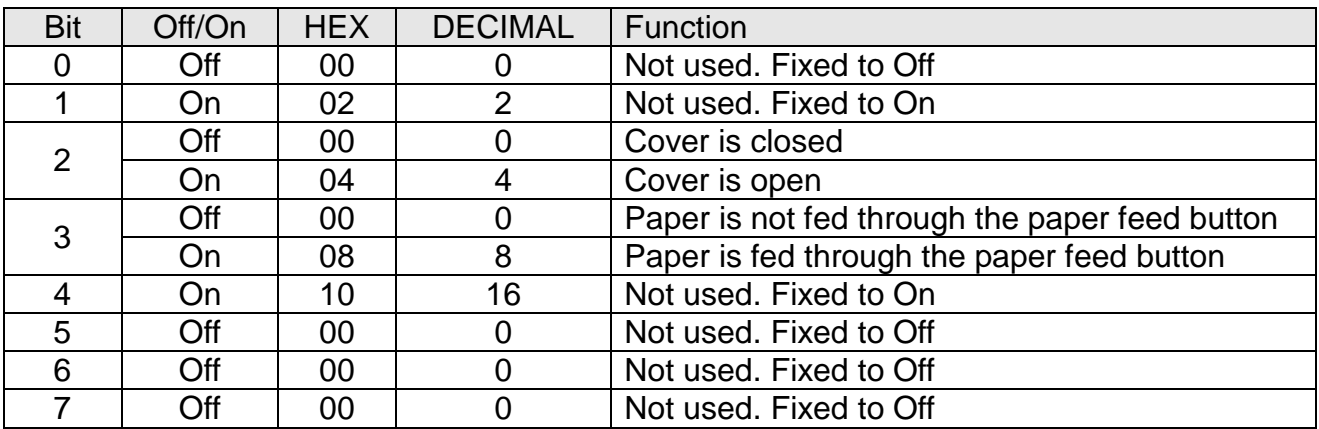

#### *n = 3:* Error Status

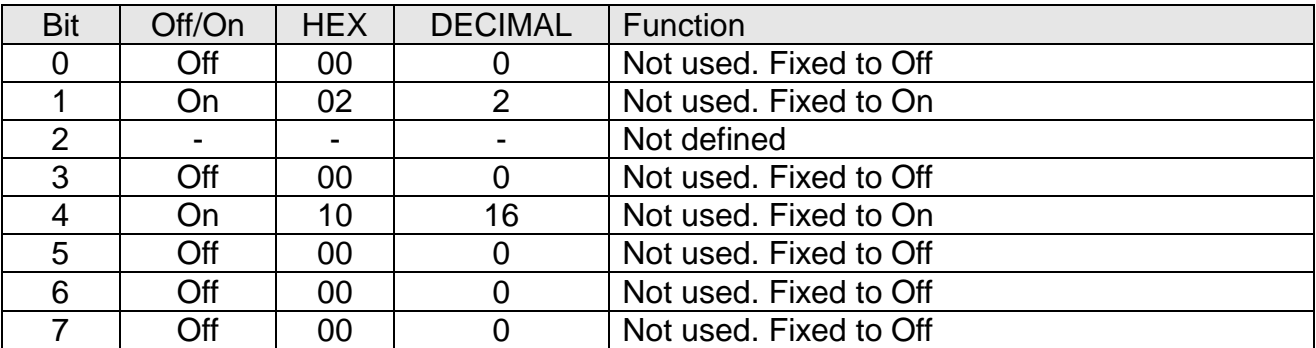

#### *n = 4:* Continuous Paper Detection Status

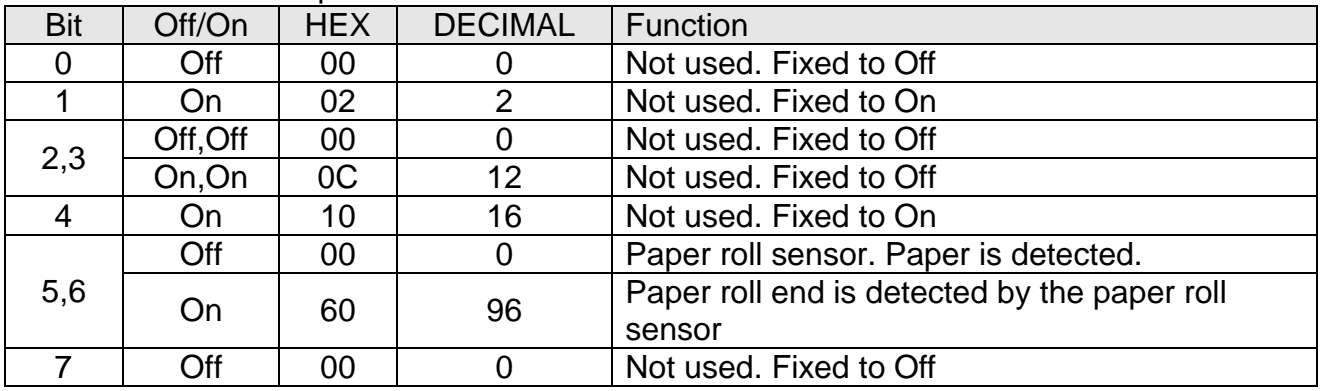

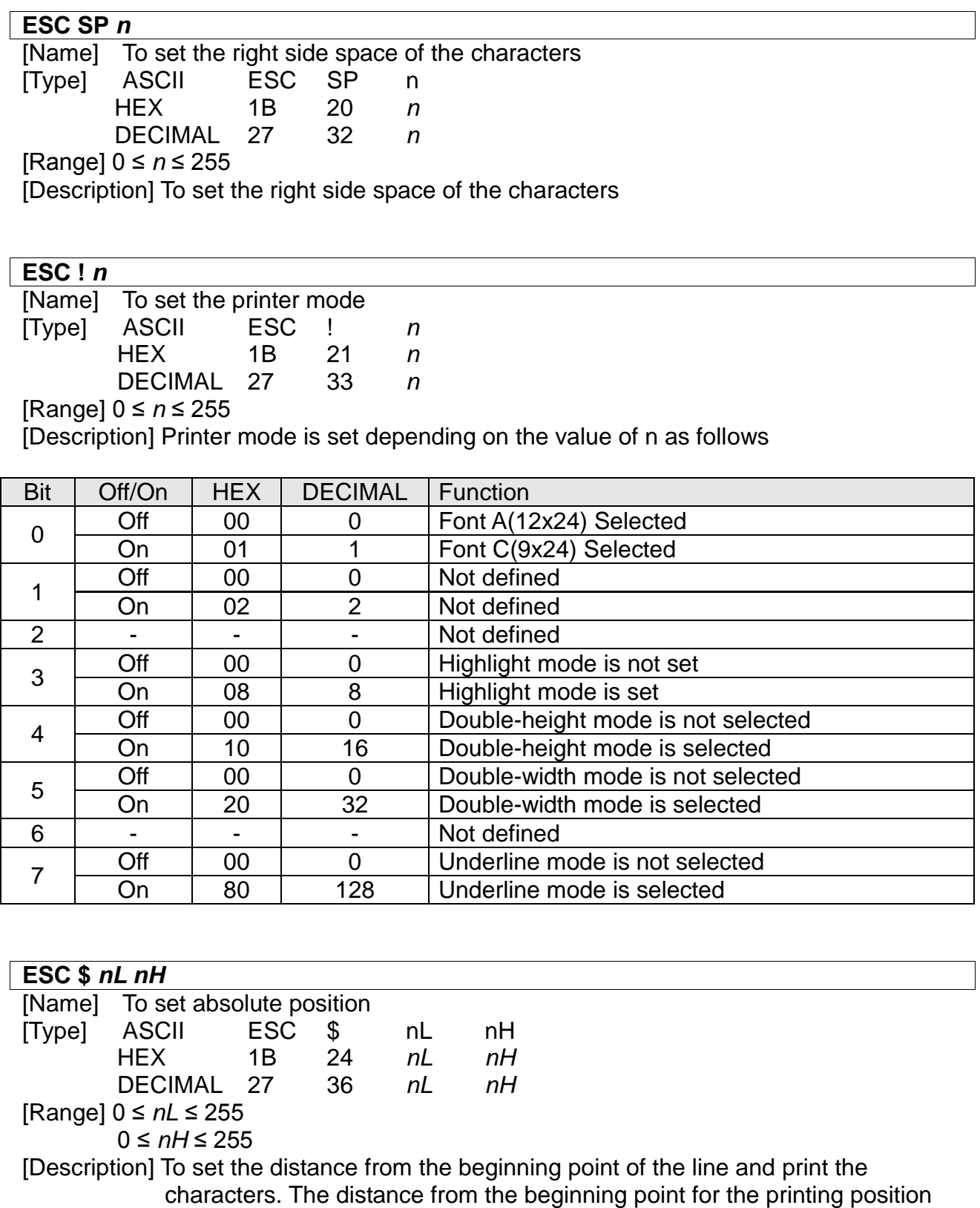

means horizontal or vertical motion unit.

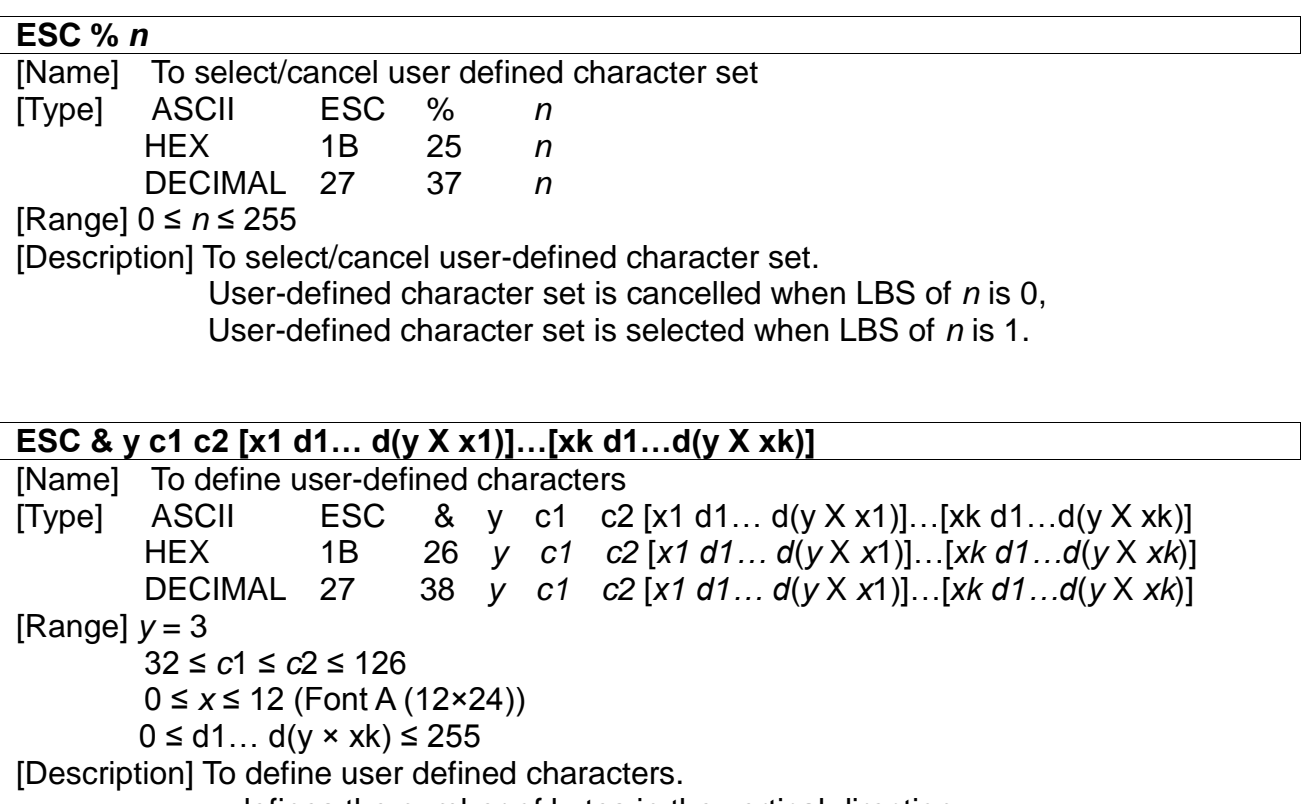

y defines the number of bytes in the vertical direction. c1 defines the code of beginning character, and c2 defines the end code.

x defines number of dots in horizontal direction.

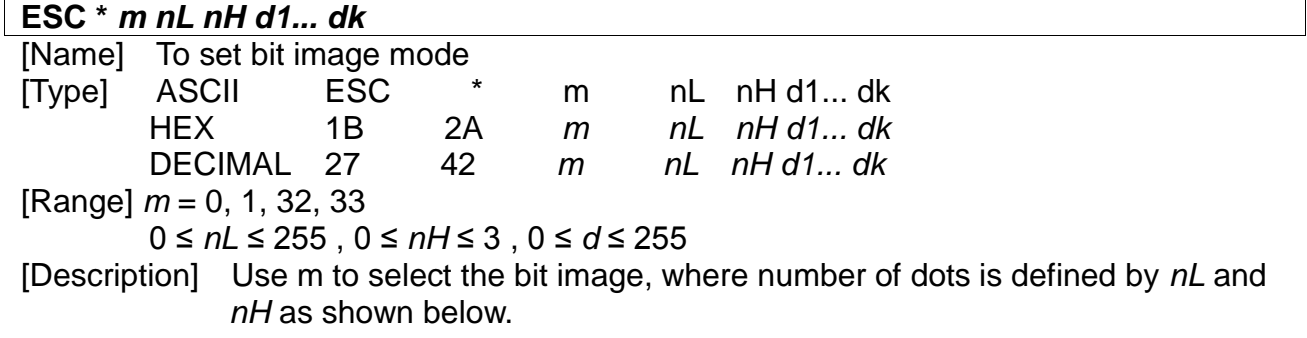

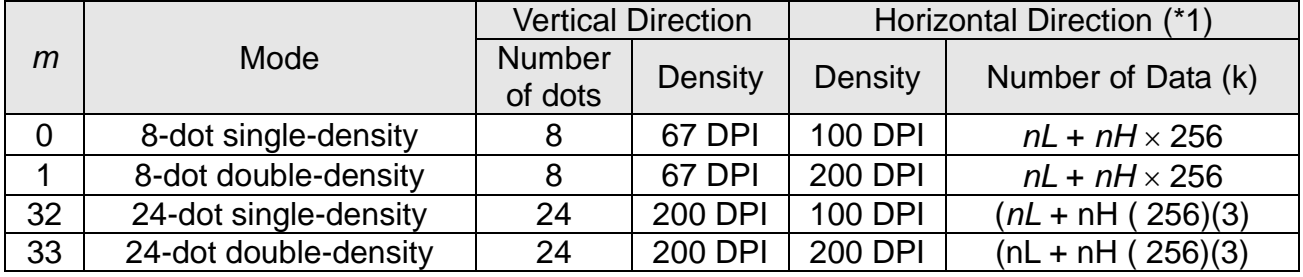

#### **ESC –** *n*

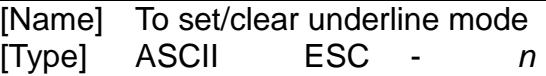

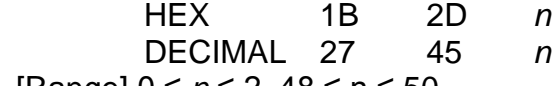

[Range] 0 ≤ *n* ≤ 2, 48 ≤ n ≤ 50

[Description] Underline mode is set or cleared depending on the value of *n*.

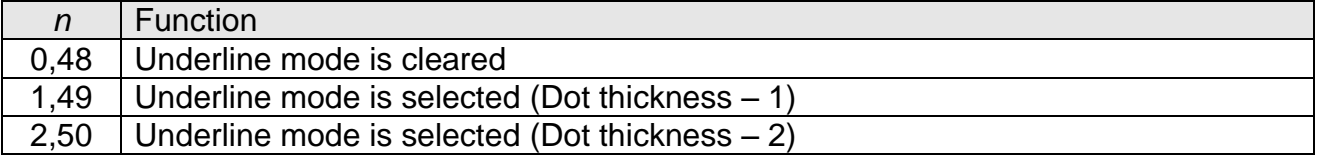

#### **ESC 2**

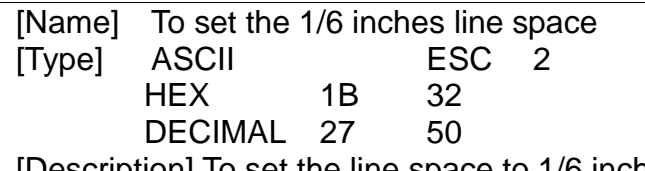

[Description] To set the line space to 1/6 inches

#### **ESC 3** *n*

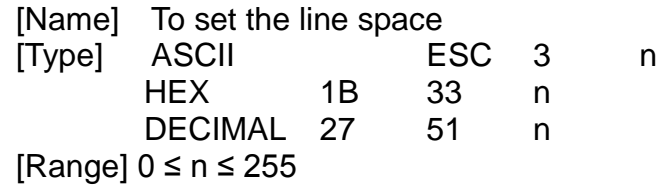

[Description] Line space will set to [n X vertical or horizontal motion unit] inches.

#### **ESC =** *n*

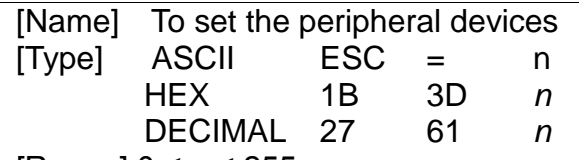

[Range] 0 ≤ n ≤ 255

[Description] Device sending the data to the host computer is selected by using n.

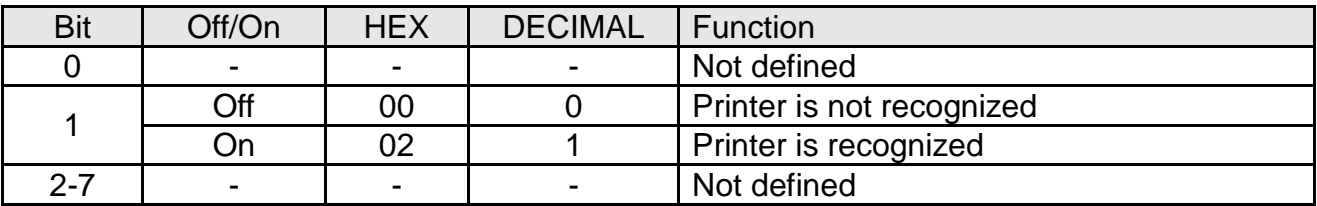

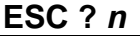

[Name] To cancel the user defined character set [Type] ASCII ESC ? *n* HEX 1B 3F *n* DECIMAL 27 63 *n*

[Range] 32 ≤ *n* ≤126

[Description] To cancel the user-defined character sets.

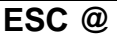

[Name] To initialize the printer [Type] ASCII ESC @ **HEX** DECIMAL 27 64

[Description] This function purges the data in the buffer when the power is on or recovers the printer mode.

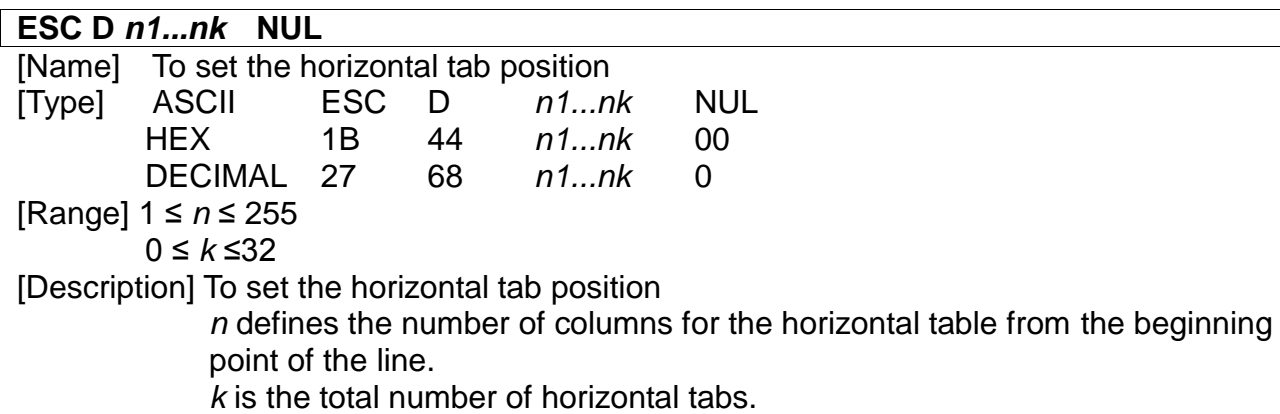

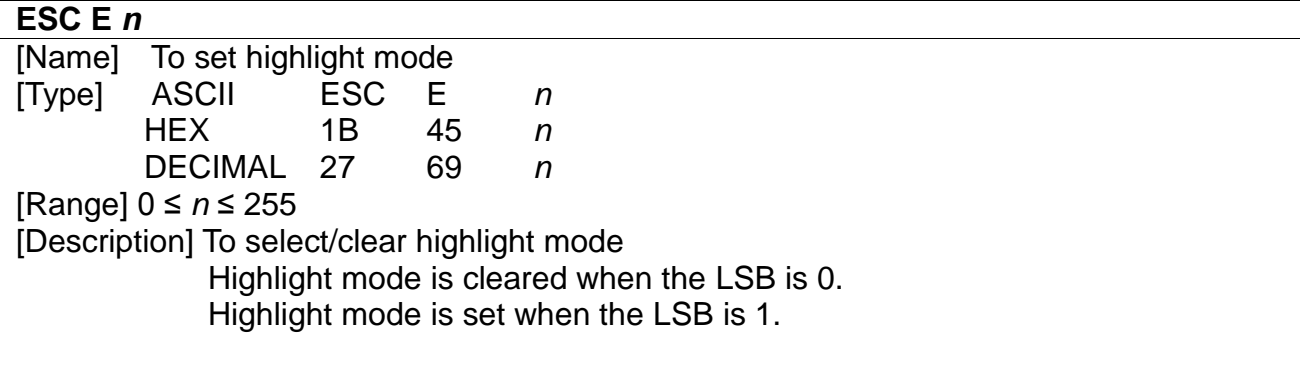

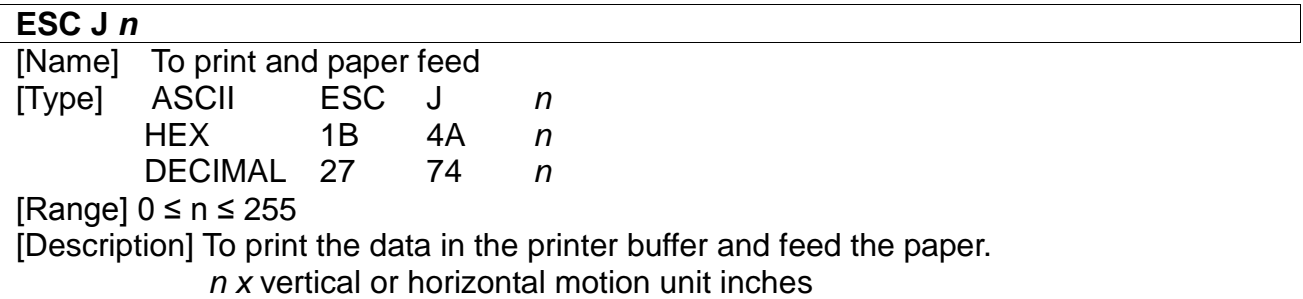

#### **ESC R** *n*

**Examel** To select multilanguage character sets<br>
[Type] ASCII ESC R n

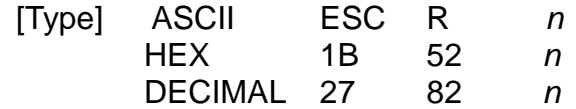

[Range] 0 ≤ *n* ≤ 10

[Description] To select the multilanguage character set with *n*.

Chinese version is not supported.

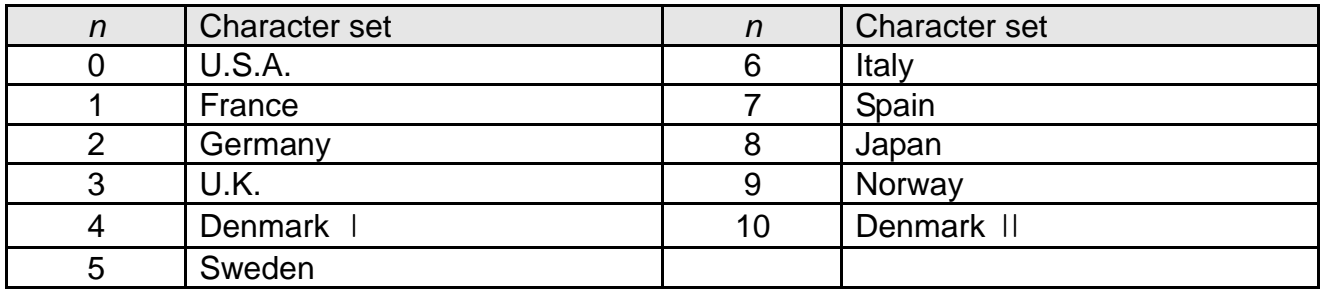

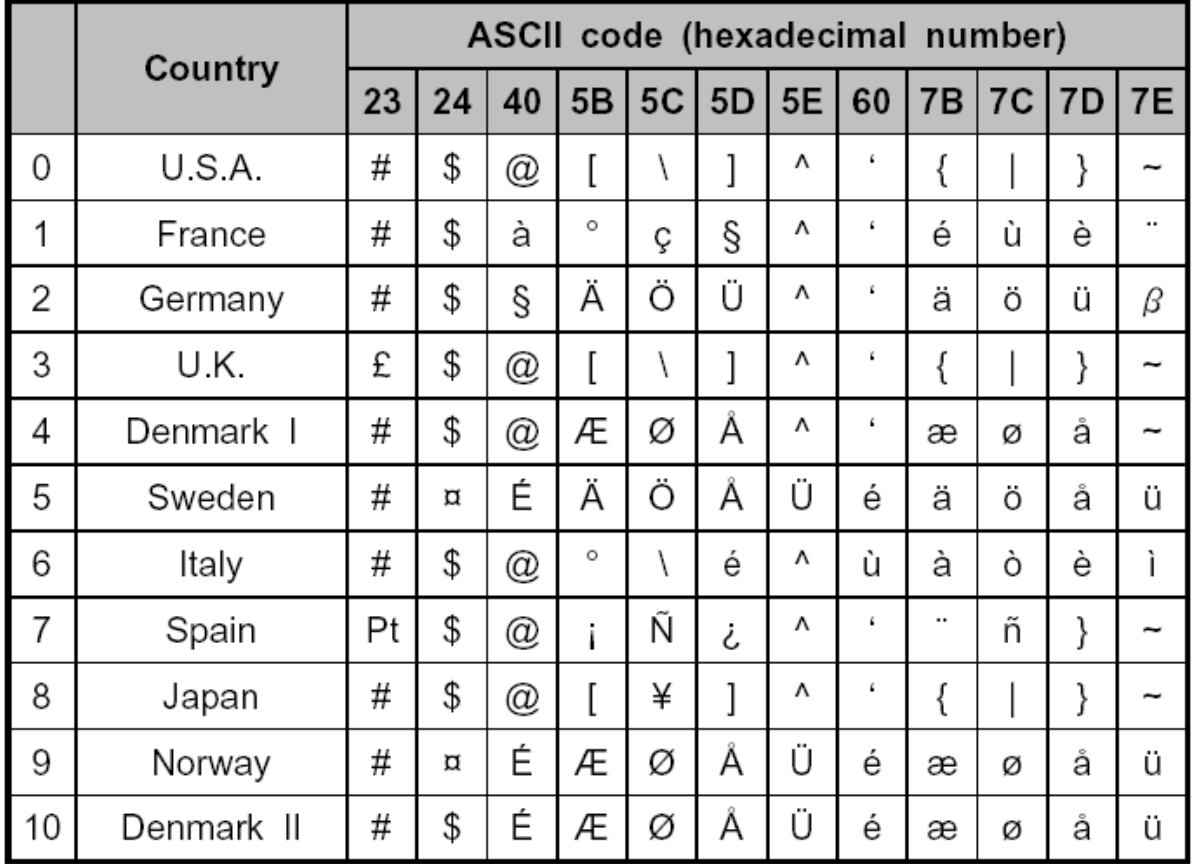

#### **ESC V** *n*

[Name] To set/clear 90° clockwise rotated character sets

[Type] ASCII ESC V *n*

- HEX 1B 56 *n*
	- DECIMAL 27 86 *n*

[Range] 0 ≤ n ≤ 1, 48 ≤ n ≤ 49

[Description] To set/clear 90° clockwise rotated character sets depending on the value of *n*.

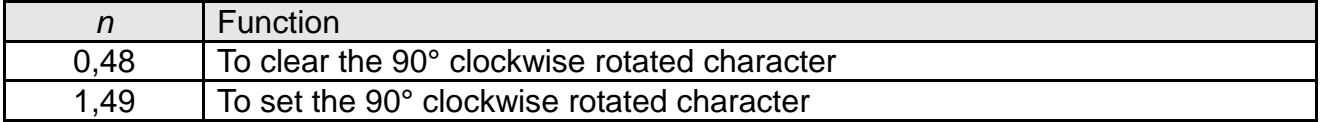

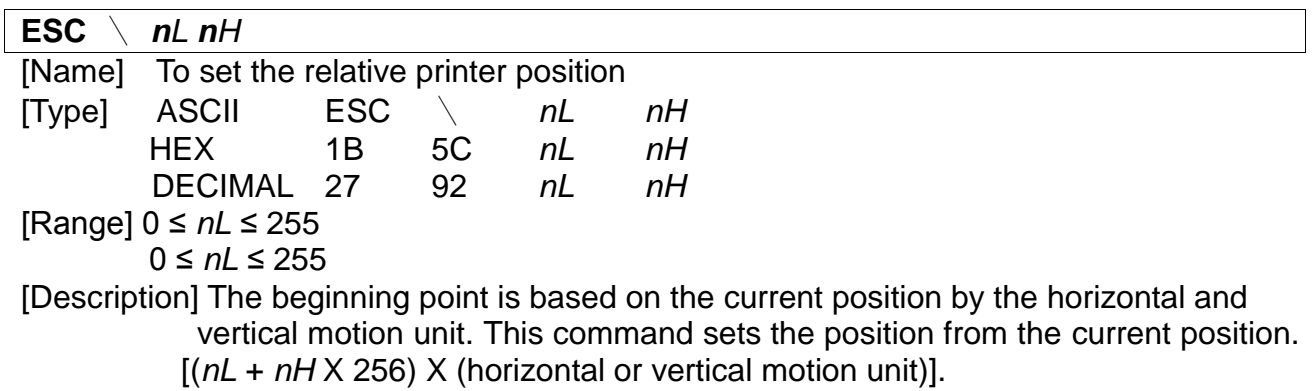

#### **ESC a** *n*

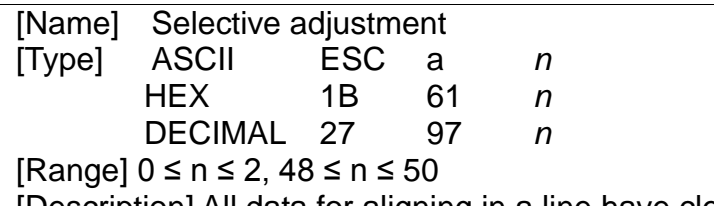

[Description] All data for aligning in a line have clear positions.

Adjustment type by the selection of *n* is as follows.

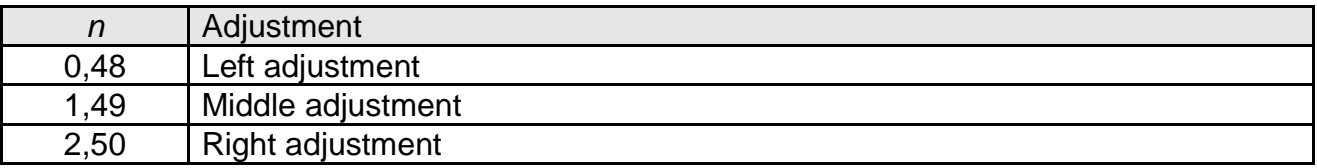

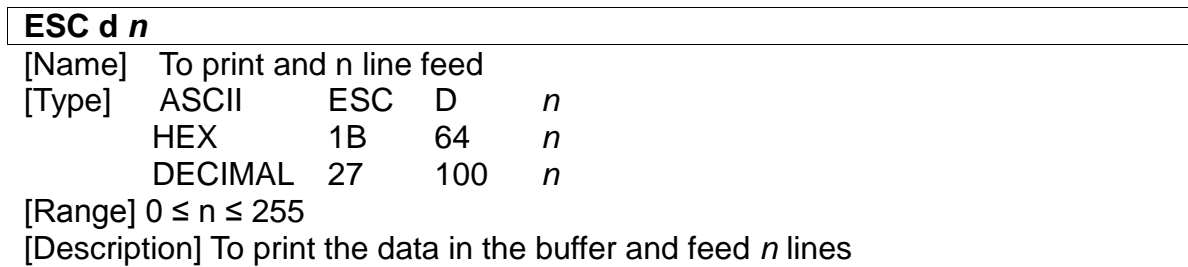

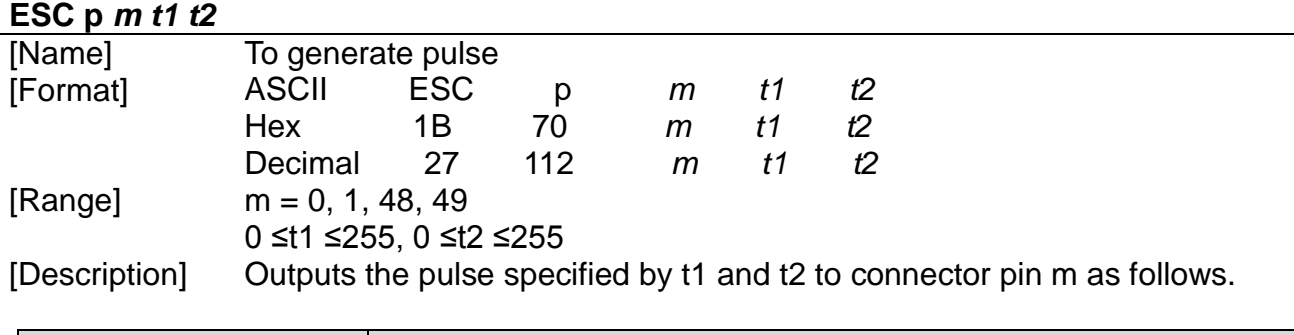

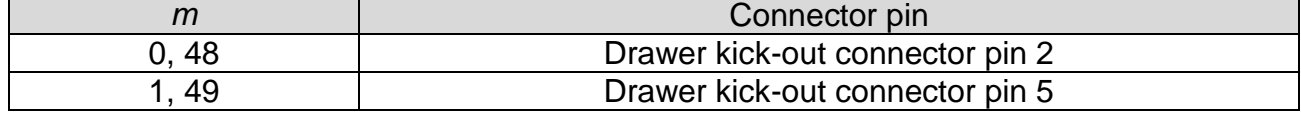

### **ESC t** *n*

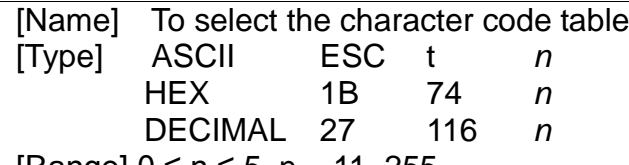

 $[Range]$  0  $\leq$  n  $\leq$  5, n = 11, 255

[Description] *n* is used to select the character code table as follows.

Chinese version is not supported.

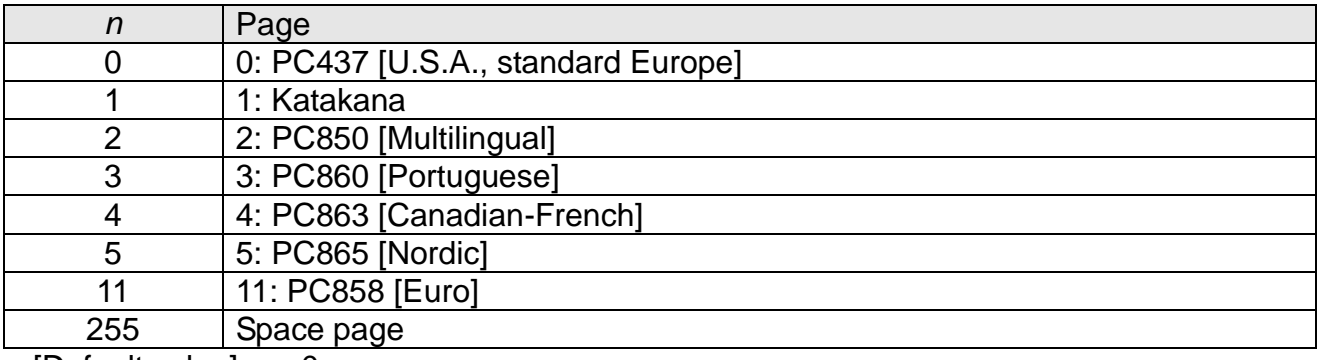

[Default value]  $n = 0$ 

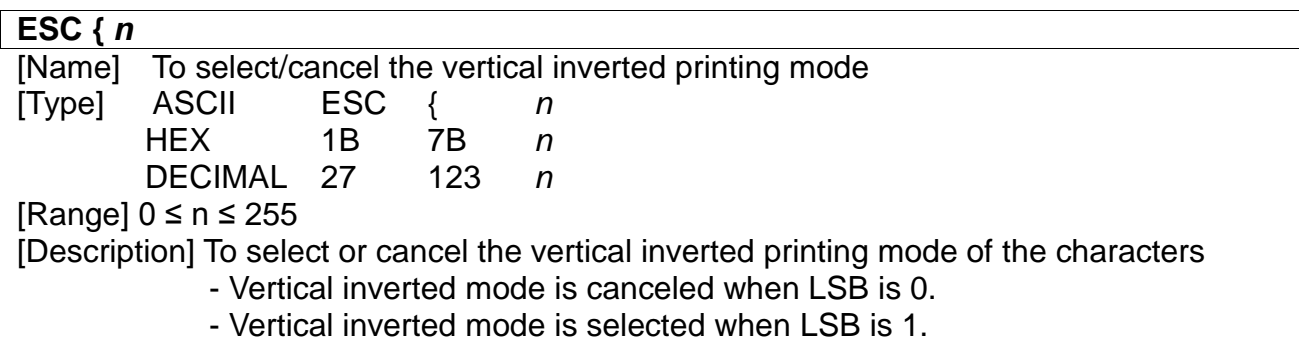

#### **FS p** *n m*

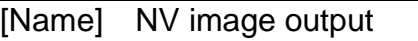

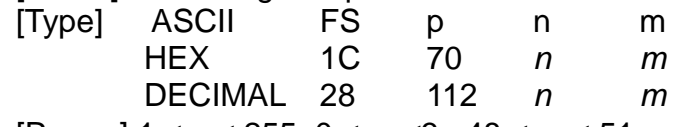

[Range]  $1 \le n \le 255$ ,  $0 \le m \le 3$ ,  $48 \le m \le 51$ 

[Description] NV image is printed in various sizes depending on the value of m.

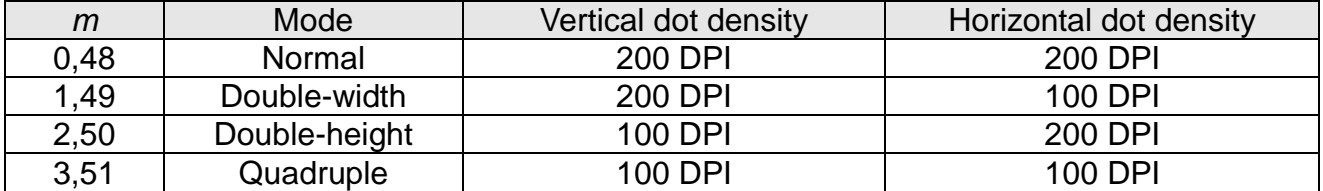

*n* is the NV image number defined by using FS q command. *m* defines the image mode.

### **FS q** *n [xL xH yL yH d1 …dk]1…[xL xH yL yH d1…dk]n*

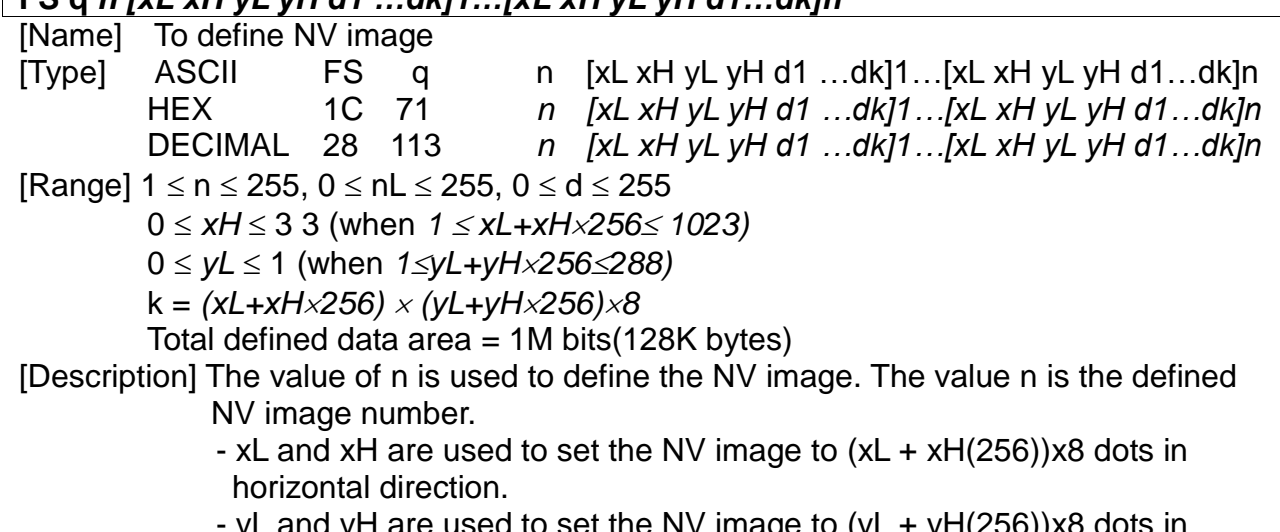

- yL and yH are used to set the NV image to (yL + yH(256))x8 dots in vertical direction.

#### **GS** *! n*

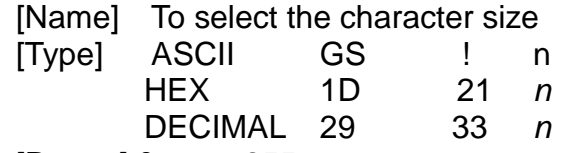

[Range] 0 ≤ n ≤ 255

(1≤Vertical number of times≤8, 1≤Horizontal number of times≤8)

[Description] Bits 0 to 2 are used to select the height of the characters and the bits 4 to 7 are used to select the width of the characters.

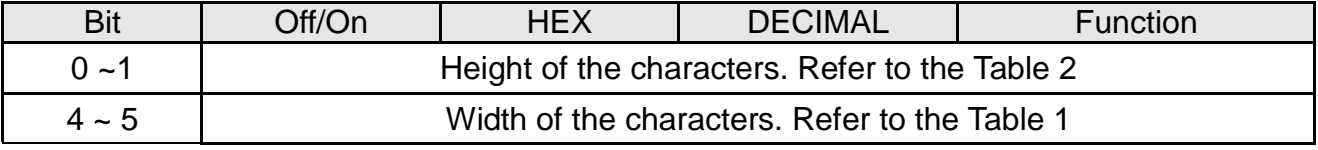

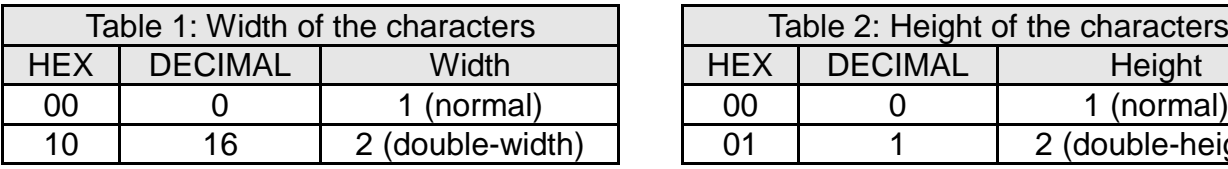

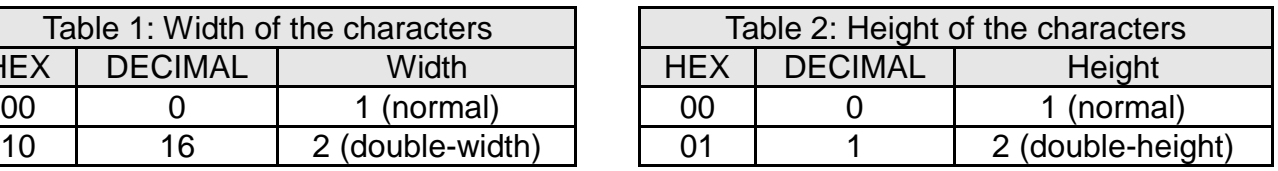

### **GS** \* *x y d***1...***d* **(***x* **X** *y* **X 8)**

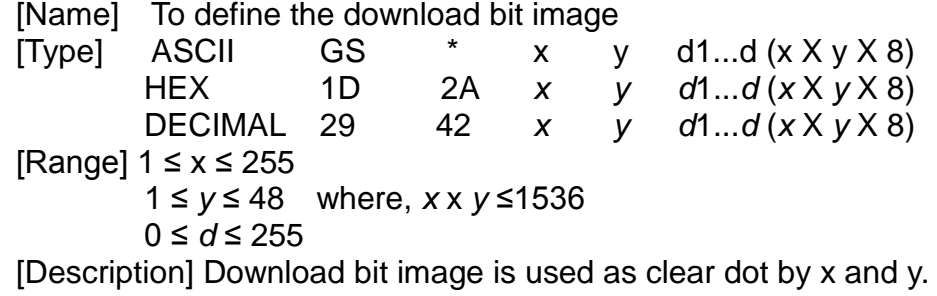

- *x*: number of dots in horizontal direction
- *y*: number of dots in vertical direction (download bit image printing)

#### **GS /** *m*

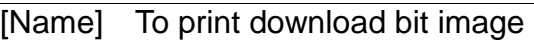

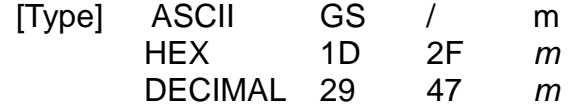

[Range]  $0 \le m \le 3$ ,  $48 \le m \le 51$ 

[Description] The printing of download bit image is used as a clear mode by m. Mode is selected by *m* as shown in the following table.

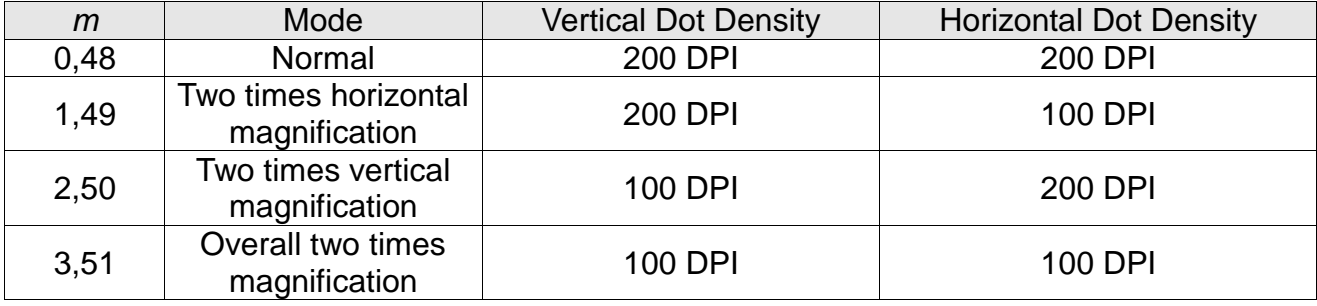

**GS :**

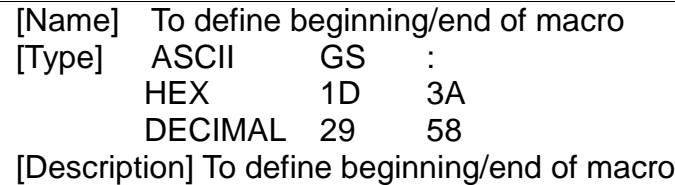

#### **GS B** *n*

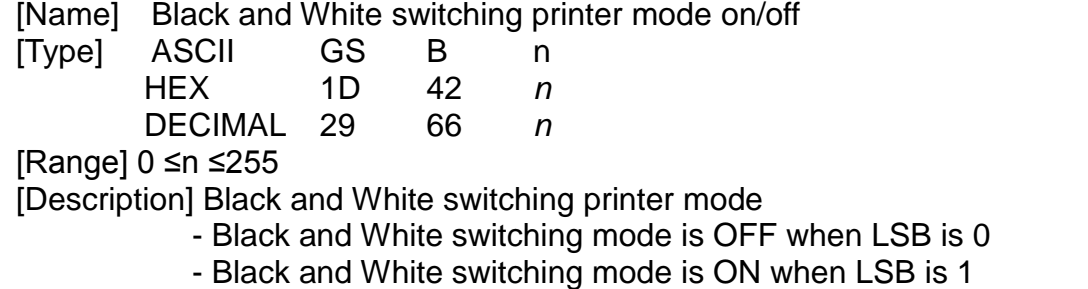

#### **GS H** *n*

[Name] To select the printing position of the HRI characters

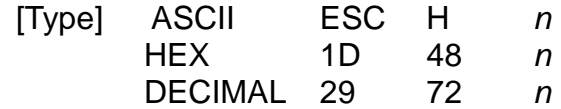

[Range] 0 ≤ *n* ≤ 3 , 48 ≤ *n* ≤51

[Description] To select the printing position of HRI characters when printing the bar code Select the printing position using n as shown below

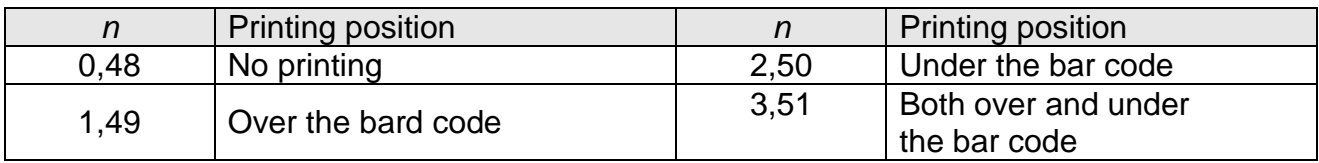

- HRI (Human Readable interpretation)

[Default value]  $n = 0$ 

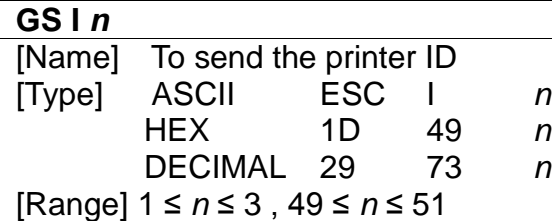

[Description] To send the printer ID using *n* as shown below

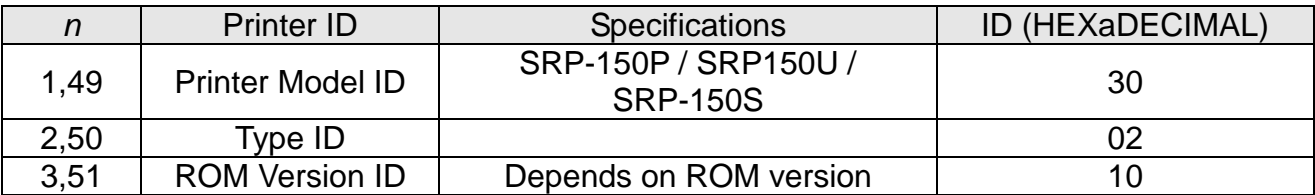

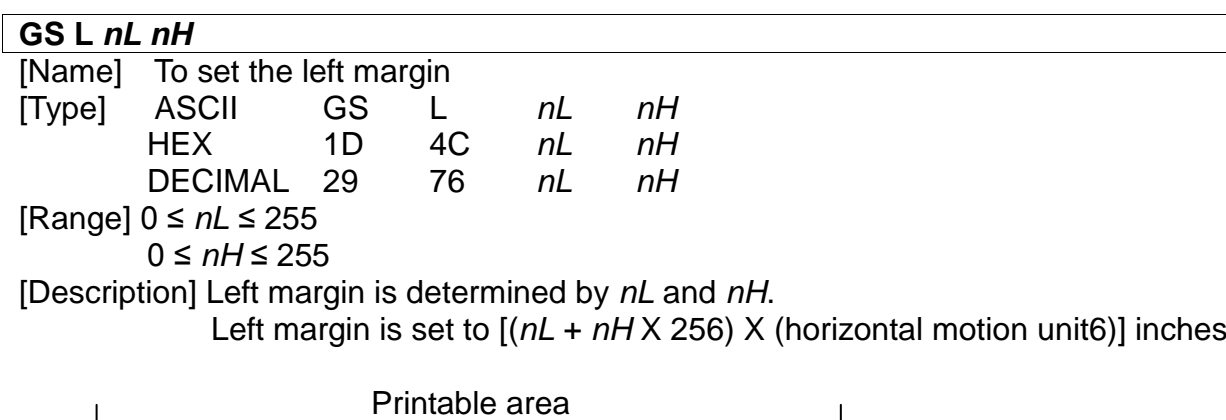

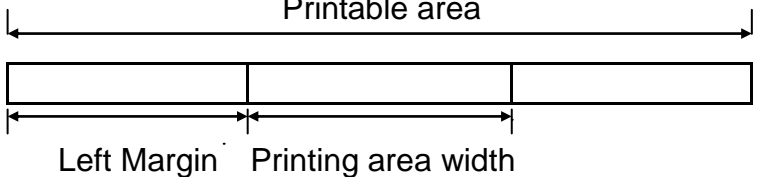

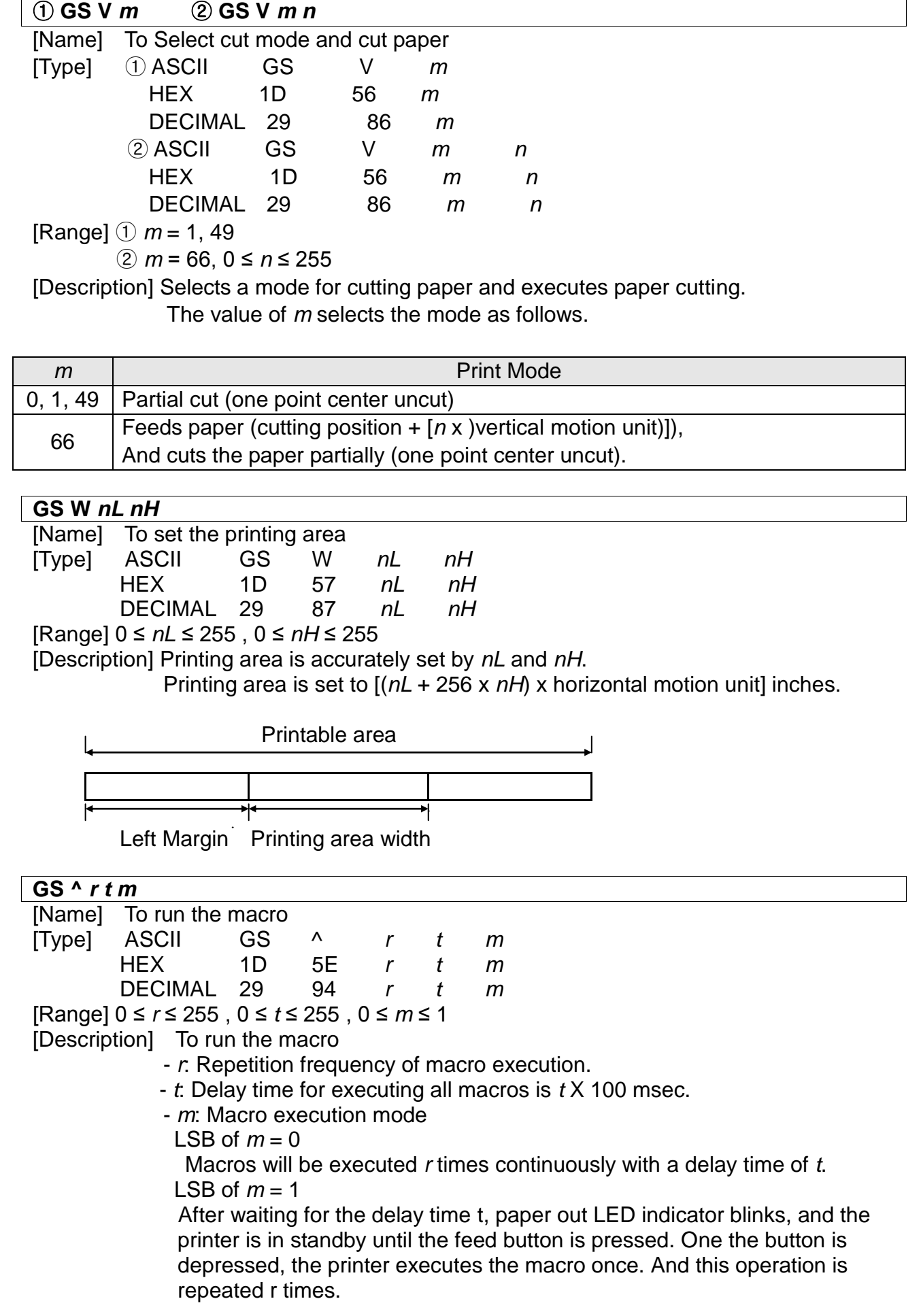

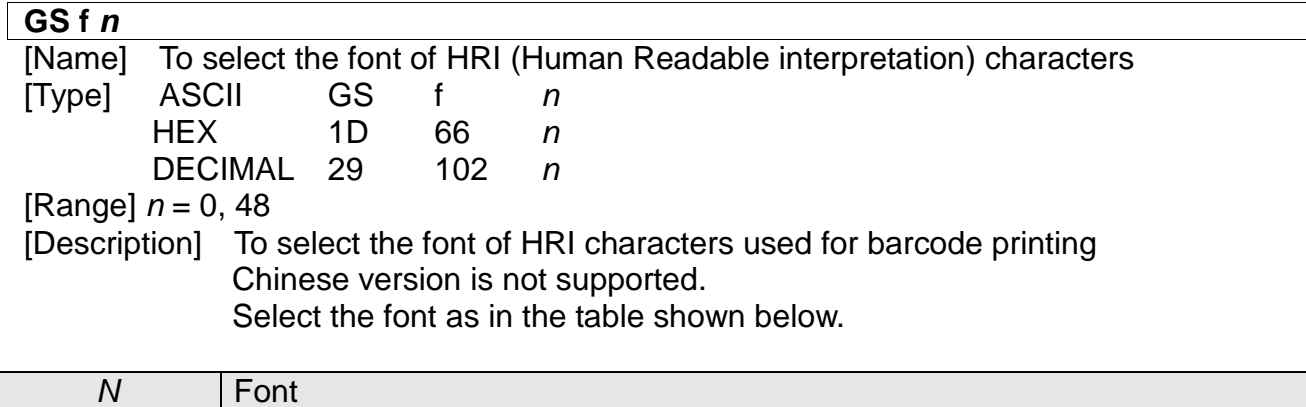

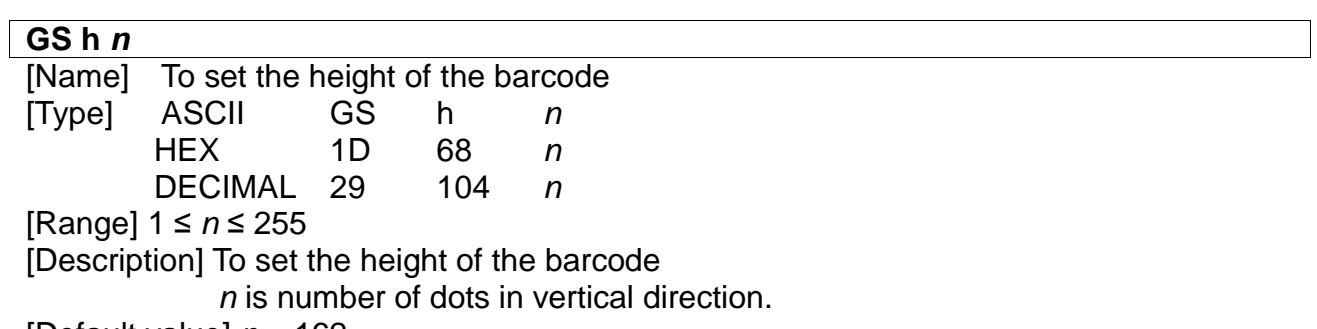

[Default value] *n* = 162

0,48 Font A (12 \* 24)

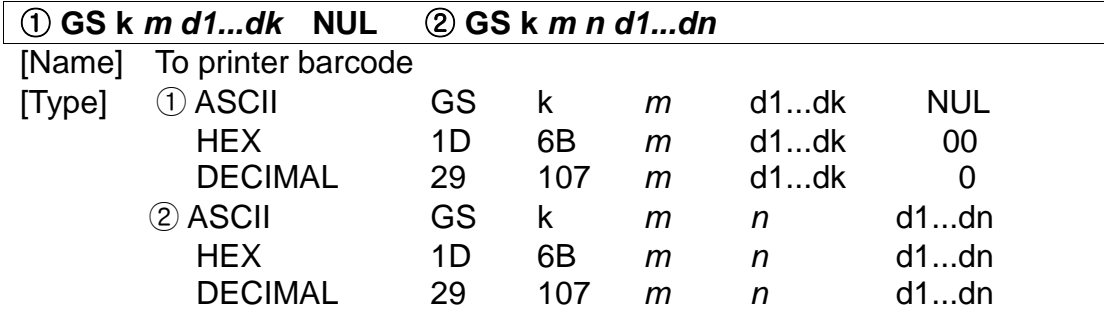

[Range]  $\textcircled{1}$  0  $\leq$  *m*  $\leq$  6 (Values for k and d are determined by the barcode system.) ② 65 ≤ *m* ≤ 73 (Values for n and d are determined by the barcode system.) [Description] Select the bar code system and print the barcode.

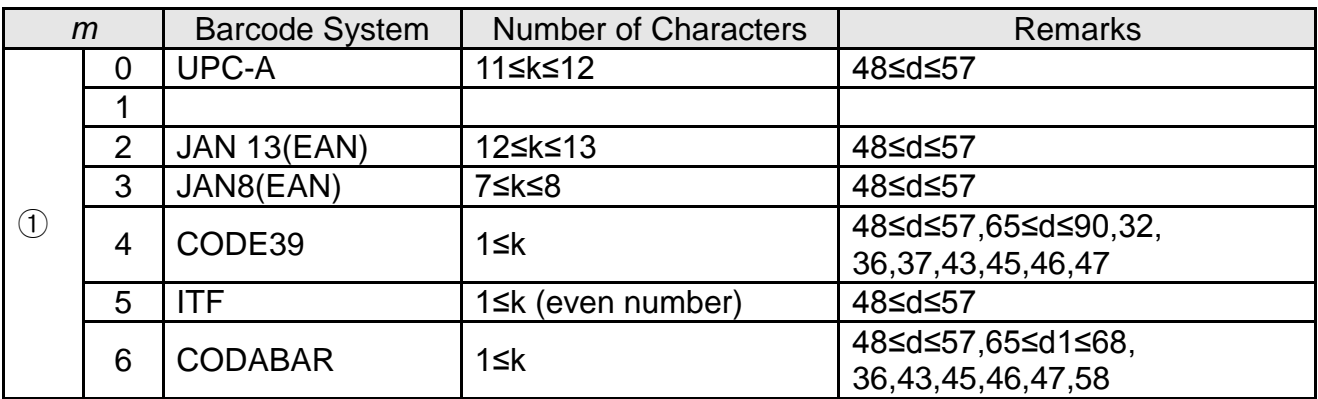

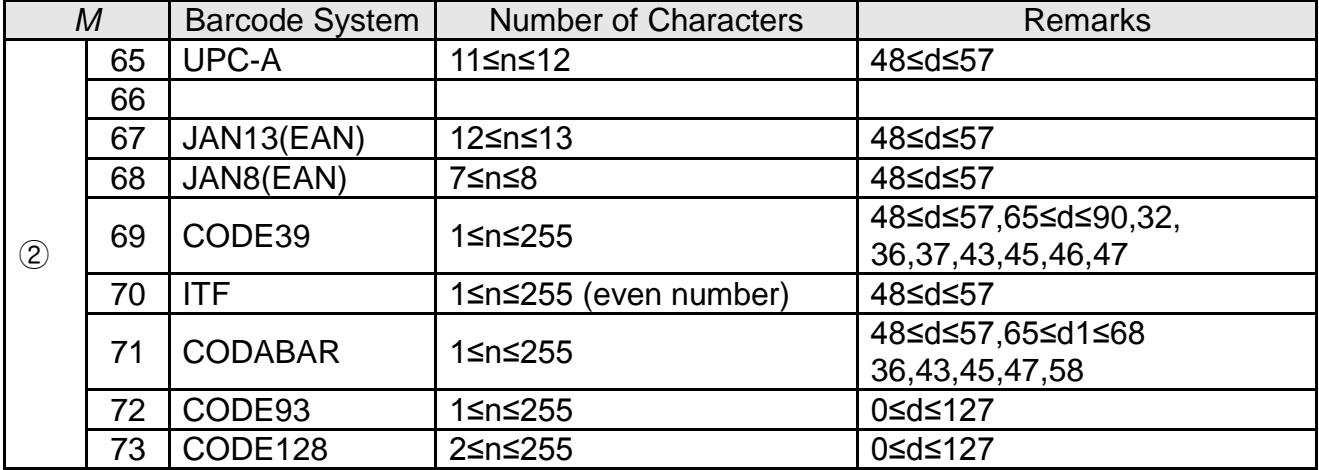

[When using CODE93 (*m*=72)]

- The printer will print the beginning of the HRI string with HRI character  $(\Box)$ .
- The printer will print the end of the HRI string with the HRI character  $(\Box)$ .
- The printer will print the control characters with HRI character
- (■ + an alphabetic character).

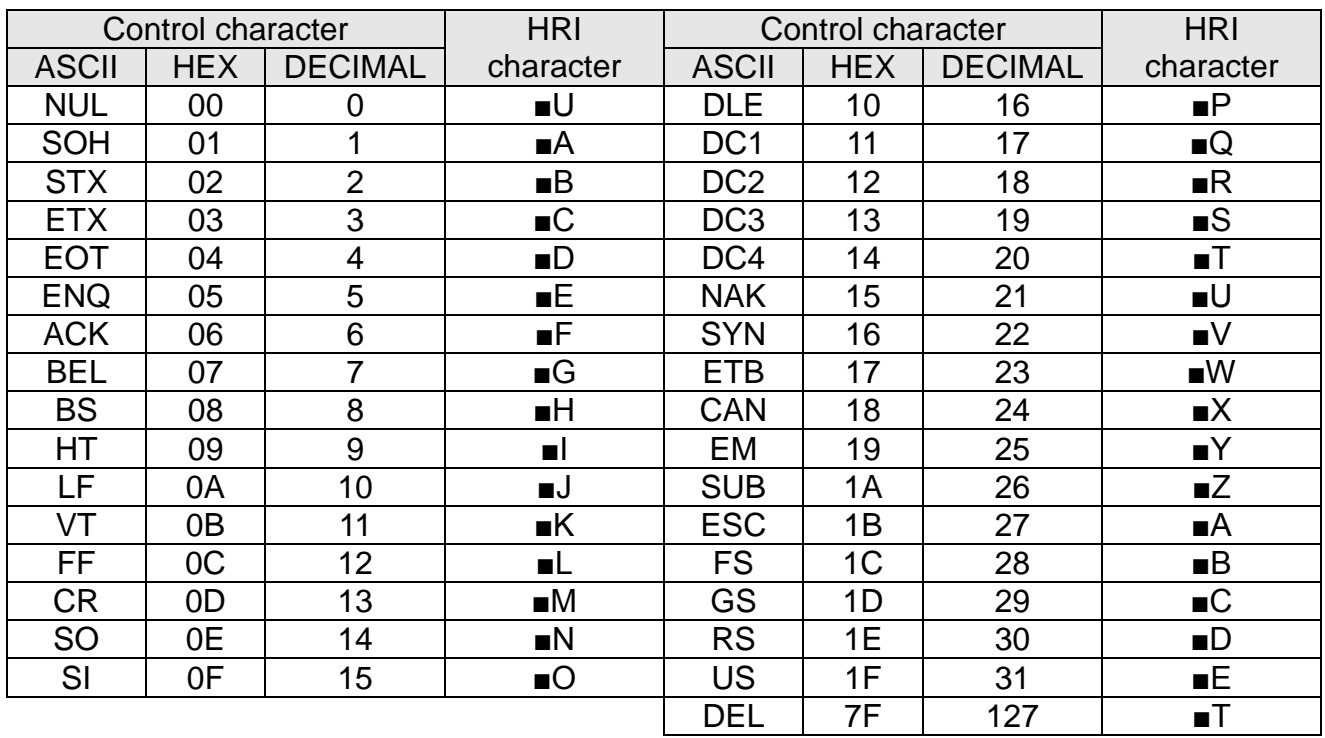

<Example> Output GS k 72 7 67 111 100 101 13 57 51

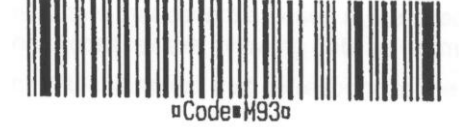

 [When using CODE128 (*m*=73)]

- When CODE128 is used for the printer, the details of the data transmission are as follows.
	- ① Code set character in front of the barcode string One of CODE A, CODE B, or CODE C must be selected.
		- ※ Description of the CODE128 bar code

CODE128 barcode is the combination of three types of code sets and 103 different barcode characters, and one barcode can represent 128 ASCII codes and two digit numbers. Each code set can represent the following characters.

- \* Code set A: ASCII character 00H to 5FH
- \* Code set B: ASCII character 20H to 7FH
- \* Code set C: Two digits number (100 numerals from 00 to 99)

The following characters can be represented by the CODE128 barcode. \* SHIFT characters

In the code set A, the character right next to the SHIFT follows the process of code set B. SHIFT character cannot be used in code set C.

- \* Code set selection character (CODE A, CODE B, CODE C).
- This character converts the code set A, B, or C into following code set. \* Function character (FNC1, FNC2, FNC3, FNC4)

Using function characters depends on the application program. Only FNC1 can be used in code set C.

② Special characters are defined as the combination of two characters, "{", and one character. ACSII character "{" is defined as two consecutive transmissions of "{".

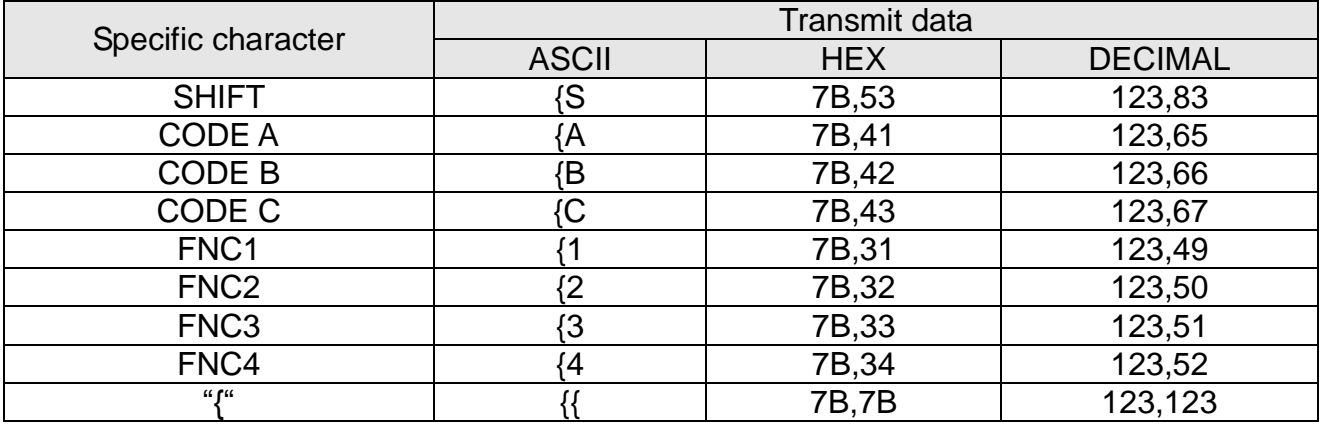

<Example> Example for printing "No. 123456"

In this example, code B is used for "No." and the following numbers are printed in code B.

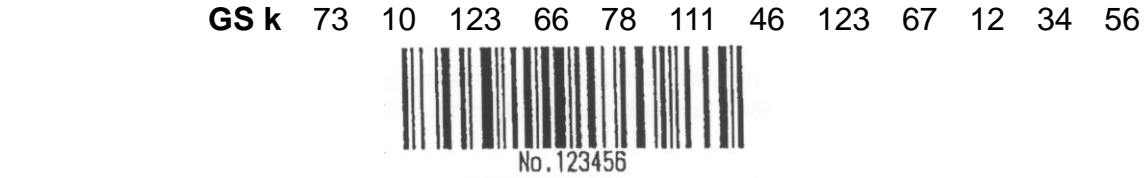

- \* If there is no code selection character in front of the bar code data, the printer will stop executing the command and the following data will be processed as general data.
- \* If "{" and the following character does not correspond to the certain special character, the printer will stop executing the command, the following data will be processed as general data.
- \* Code selection character and the SHIFT character are not printed as HRI characters.
- \* FUNCTION characters will be shown as spaces in HRI characters.
- \* Control characters (<00>H to <1F>H and <7F>H) will be shown as spaces in HRI characters.

 <Miscellaneous> The empty space on the left and right sides of the barcode must be secured.

(The empty space requirements are different depending on barcode type.)

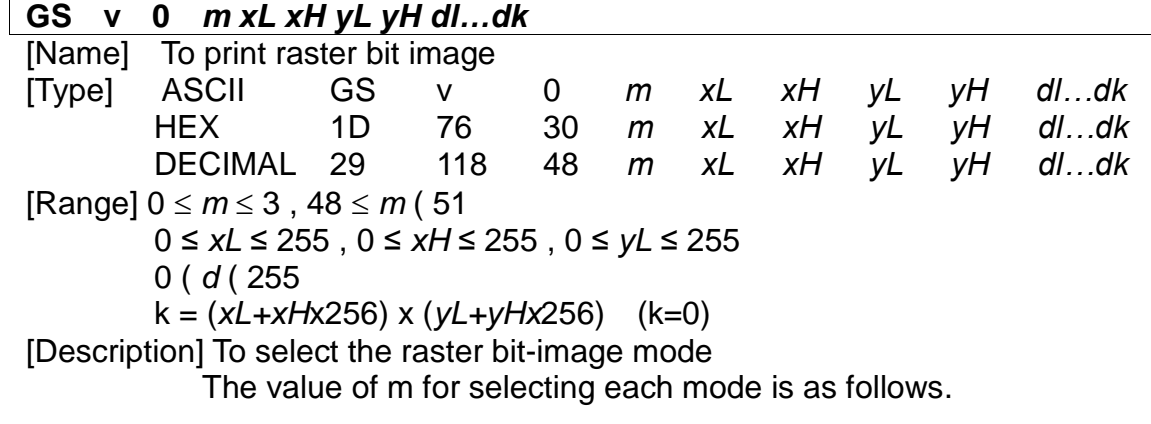

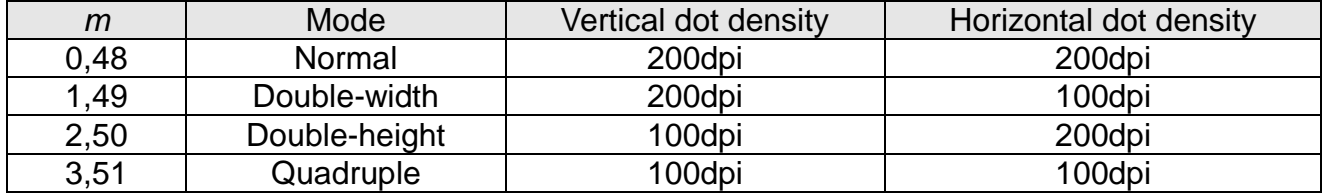

- xL and xH are for selecting the number of data bit (xL + xH x 256) in horizontal direction of the image.
- yL and yH are for selecting the number of data bit (yL + yH x 256) in vertical direction of the image.

#### **GS w** *n*

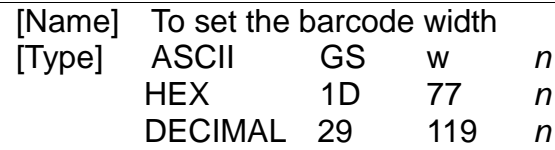

[Range] 2 ≤ *n* ≤ 6

[Description] To set the width of the barcode

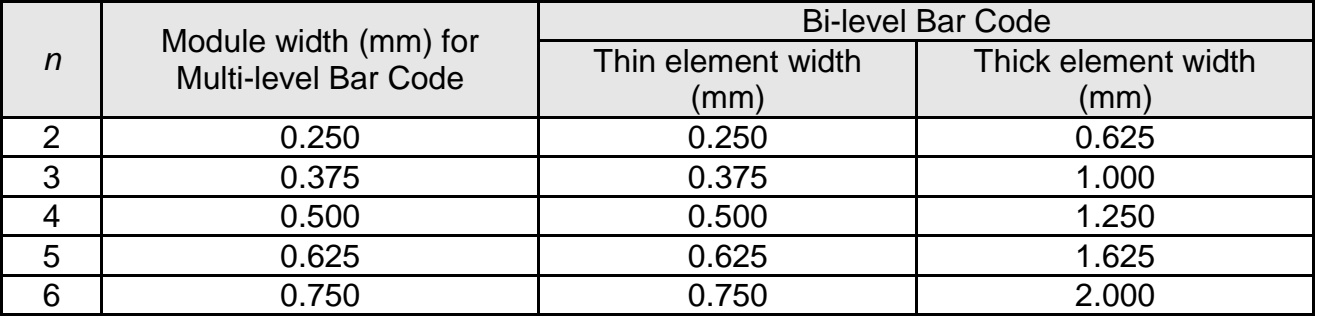

- Multilevel barcode: UPC-A, UPC-E, JAN13, CODE93, CODE128 - Bi-level barcode: CODE39, ITF, CODABAR

[Default value]  $n = 3$ 

#### ☎ **BIXOLON Co., Ltd.**

**● Website** http://www.bixolon.com

#### **● South Korea Headquarte**

(Address) 7~8F, (Sampyeong-dong), 20, Pangyoyeok-ro241beon-gil, Bundang-gu, Seongnam-si, Gyeonggi-do, 463-400, Korea (ROK)

(Tel) +82-31-218-5500

#### **● China Factory**(**Dongguan China**)

(Address) (CA3)#11 Luyi 2 Road, Tangxia Town, Dongguan City, Guangdong Province,P.R.China

(Tel) +86 769 8262 0704~07

#### **● American Office**

(Address) BIXOLON America Inc., 3171 Fujita St, Torrance, CA 90505 (Tel) +1-858 764 4580

#### **● European Office**

(Address) BIXOLON Europe GmbH, Tiefenbroicher Weg 35 40472 Düsseldorf (Tel) +49 (0)211 68 78 54 0